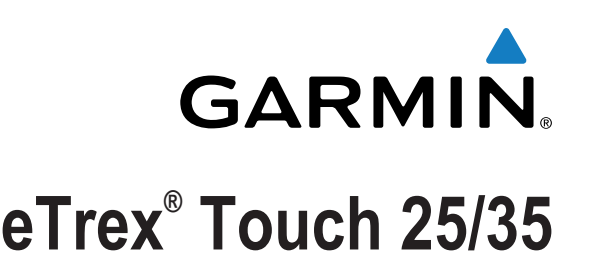

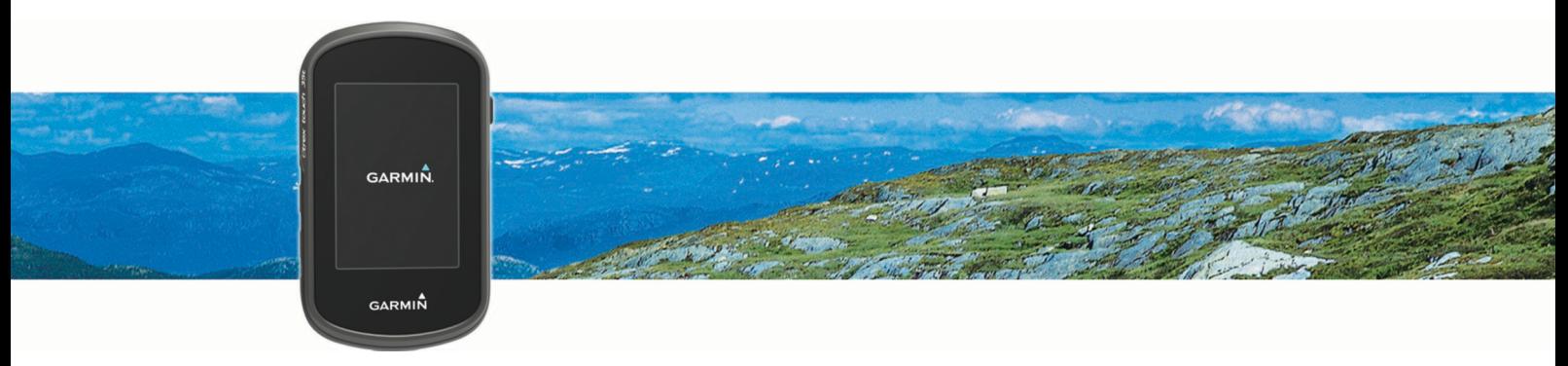

# **Benutzerhandbuch**

Alle Rechte vorbehalten. Gemäß Urheberrechten darf dieses Handbuch ohne die schriftliche Genehmigung von Garmin weder ganz noch teilweise kopiert werden. Garmin behält sich das Recht vor, Änderungen und Verbesserungen an seinen Produkten vorzunehmen und den Inhalt dieses Handbuchs zu ändern, ohne Personen oder Organisationen über solche Änderungen oder Verbesserungen informieren zu müssen. Unter [www.garmin.com](http://www.garmin.com) finden Sie aktuelle Updates sowie zusätzliche Informationen zur Verwendung dieses Produkts.

Garmin®, das Garmin Logo, Auto Lap®, BlueChart®, City Navigator®, eTrex® und TracBack® sind Marken von Garmin Ltd. oder deren Tochtergesellschaften und sind in den USA und anderen Ländern eingetragen. ANT+®, BaseCamp™, chirp™, Garmin Connect™, Garmin Express™, HomePort™, tempe™, VIRB® und GSC™ sind Marken von Garmin Ltd. oder deren Tochtergesellschaften. Diese Marken dürfen nur mit ausdrücklicher Genehmigung von Garmin verwendet werden.

Die Wortmarke Bluetooth® und die Logos sind Eigentum von Bluetooth SIG, Inc. und werden von Garmin ausschließlich unter Lizenz verwendet. Mac® ist eine eingetragene Marke von Apple Computer, Inc. Windows® ist in den USA und anderen Ländern eine eingetragene Marke der Microsoft Corporation. microSD™ und das microSDHC Logo sind Marken von SD-3C, LLC. Andere Marken und Markennamen sind Eigentum ihrer jeweiligen Inhaber.

NMEA® ist eine eingetragene Marke der National Marine Electronics Association. NMEA 2000® und das NMEA 2000 Logo sind eingetragene Marken der National Marine Electronics Association.

Dieses Produkt ist ANT+® zertifiziert. Unter [www.thisisant.com/directory](http://www.thisisant.com/directory) finden Sie eine Liste kompatibler Produkte und Apps.

## **Inhaltsverzeichnis**

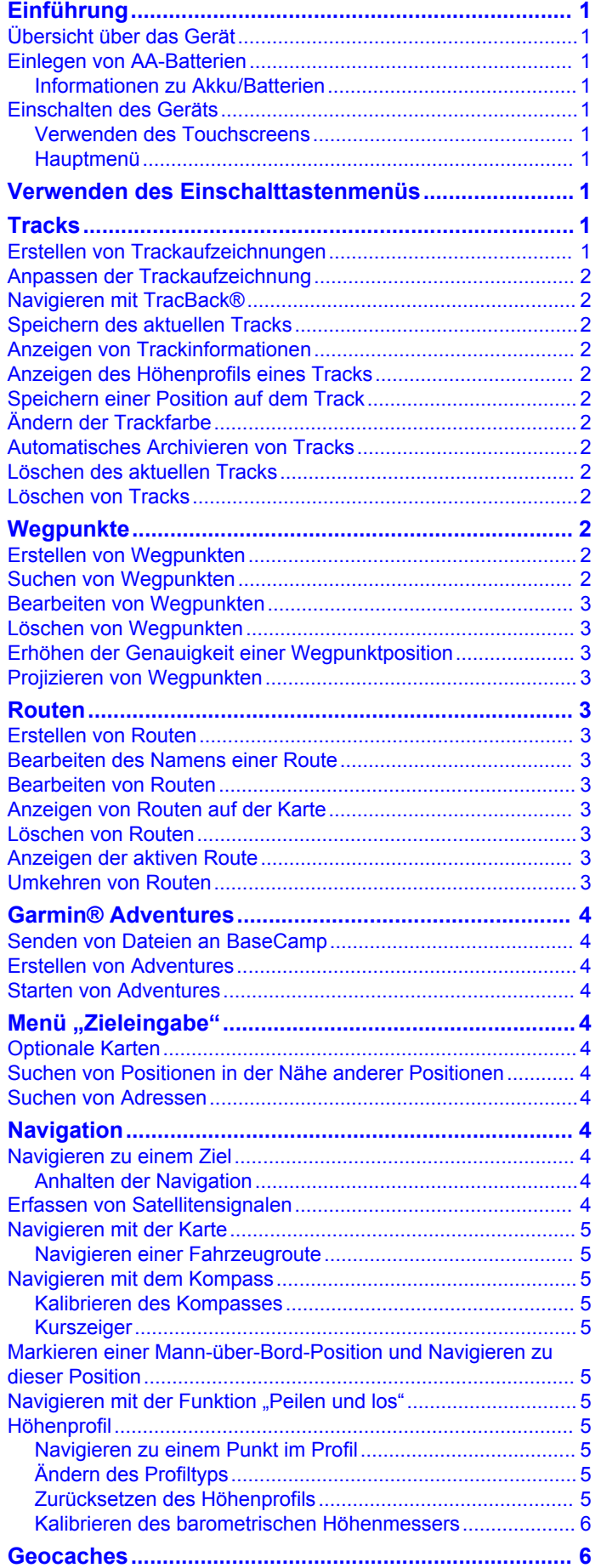

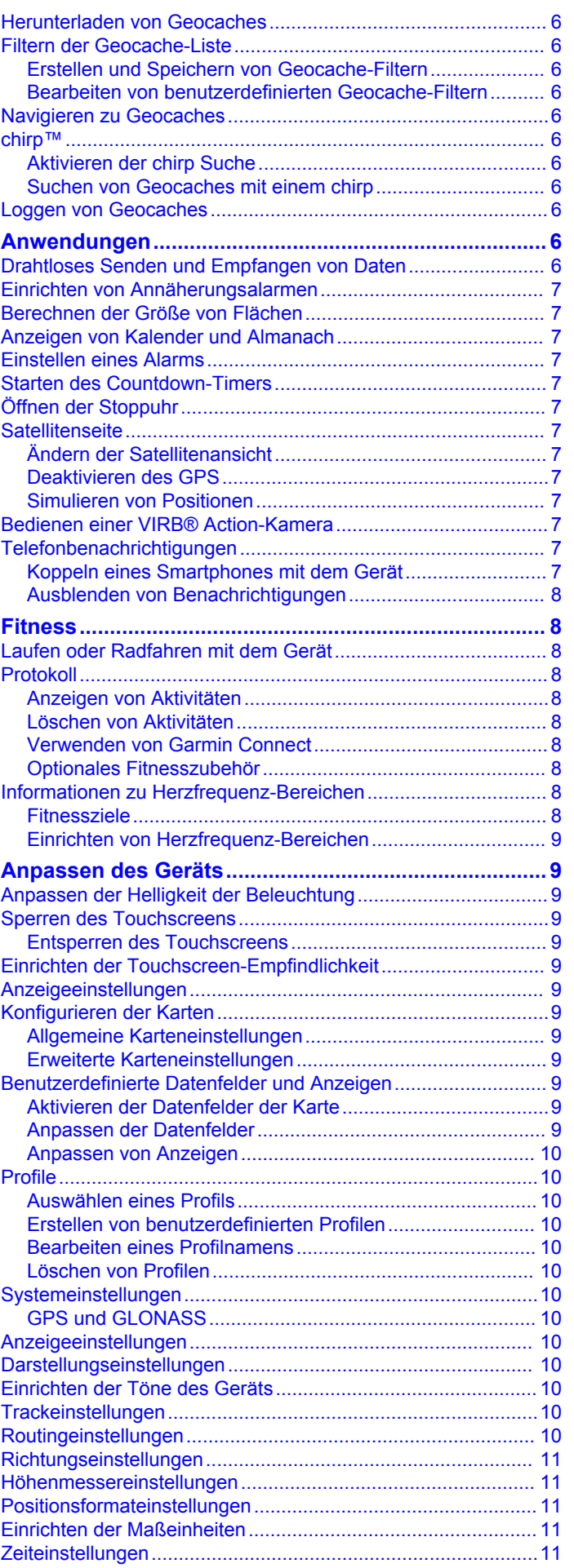

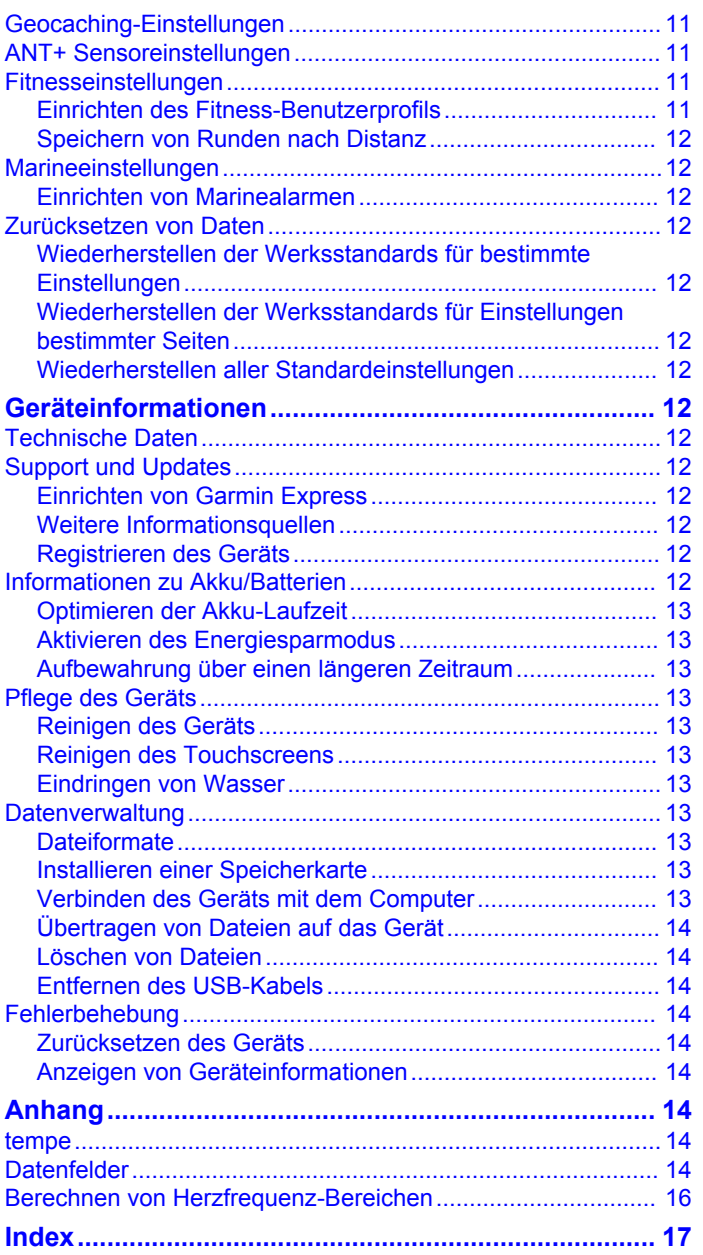

## **Einführung**

## **WARNUNG**

<span id="page-4-0"></span>Lesen Sie alle Produktwarnungen und sonstigen wichtigen Informationen der Anleitung "*Wichtige Sicherheits- und Produktinformationen*", die dem Produkt beiliegt.

## **Übersicht über das Gerät**

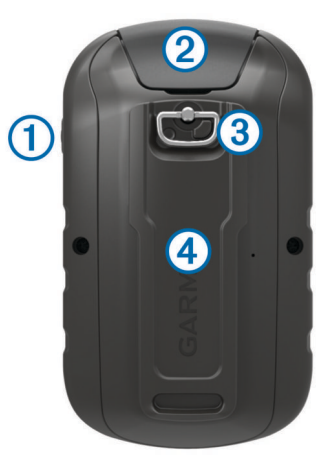

- À Einschalttaste
- Á Mini-USB-Anschluss (unter der Schutzkappe)
- Â D-Ring der Batterieabdeckung
- Ã microSD™ Kartensteckplatz (unter der Batterieabdeckung)

## **Einlegen von AA-Batterien**

Das Handheld-Gerät wird mit zwei AA-Batterien betrieben (nicht im Lieferumfang enthalten). Beste Ergebnisse erzielen Sie mit NiMH-Akkus oder Lithium-Batterien.

- **1** Drehen Sie den D-Ring gegen den Uhrzeigersinn, und ziehen Sie ihn nach oben, um die Abdeckung abzunehmen.
- **2** Legen Sie zwei AA-Batterien ein, und achten Sie dabei auf die korrekte Ausrichtung der Pole.

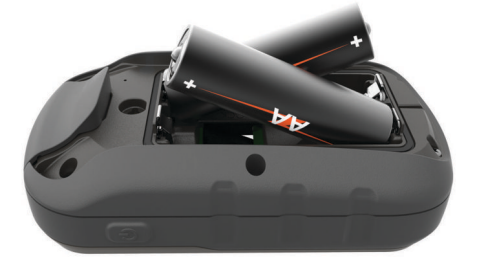

**3** Setzen Sie die Batterieabdeckung wieder auf, und drehen Sie den D-Ring im Uhrzeigersinn.

#### **Informationen zu Akku/Batterien**

#### **WARNUNG**

Der Temperaturbereich des Geräts liegt möglicherweise über dem zulässigen Temperaturbereich einiger Batterien. Alkalibatterien können bei hohen Temperaturen beschädigt werden.

Verwenden Sie zum Entnehmen der Batterien keine scharfen Gegenstände.

#### **ACHTUNG**

Wenden Sie sich zum ordnungsgemäßen Recycling der Batterien an die zuständige Abfallentsorgungsstelle.

#### *HINWEIS*

Alkalibatterien verlieren bei abnehmenden Temperaturen zunehmend an Leistung. Verwenden Sie Lithium-Batterien, wenn Sie das Gerät bei Minustemperaturen einsetzen.

## **Einschalten des Geräts**

Halten Sie (b) gedrückt.

#### **Verwenden des Touchscreens**

- Tippen Sie auf das Display, um ein Element auszuwählen.
- Führen Sie jede Touchscreen-Auswahl einzeln durch.
- Wählen Sie  $\blacktriangleright$ , um die Änderungen zu speichern und die Seite zu schließen.
- Wählen Sie , um zur vorherigen Seite zurückzukehren.
- Wählen Sie , um zum Hauptmenü zurückzukehren.
- Wählen Sie  $\equiv$ , um bestimmte Menüelemente für die Seite anzuzeigen, die Sie sich ansehen.

#### **Hauptmenü**

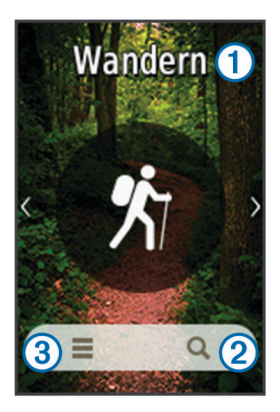

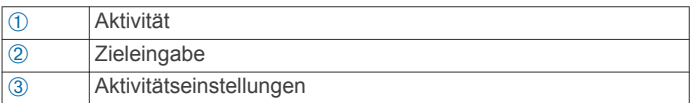

## **Verwenden des Einschalttastenmenüs**

Zur Verwendung bestimmter Funktionen müssen Sie evtl. die Einschalttaste wählen.

Über das Einschalttastenmenü können Sie auf viele Funktionen wie den Track-Manager, den Wegpunkt-Manager und Geocaching-Funktionen zugreifen.

Wählen Sie auf einer Seite die Taste (b und dann eine Funktion.

## **Tracks**

Ein Track ist eine Aufzeichnung eines Weges. Die Trackaufzeichnung enthält Informationen zu Punkten des aufgezeichneten Weges, u. a. Uhrzeit, Position und Höhe für jeden Punkt.

## **Erstellen von Trackaufzeichnungen**

- **1** Wählen Sie eine Aktivität aus.
- **2** Wenn die GPS-Anzeige grün ist, wählen Sie **Start**.
- **3** Streichen Sie nach der Aktivität von unten nach oben über das Display.
- **4** Wählen Sie **Stopp**.

Die Datenübersicht wird angezeigt.

**5** Blättern Sie vertikal, um alle Daten anzuzeigen (optional). **TIPP:** Sie können den Namen des Tracks auswählen, um ihn zu ändern.

- <span id="page-5-0"></span>**6** Wählen Sie eine Option:
	- Wählen Sie  $\blacksquare$ , um den Track zu speichern.
	- Wählen Sie  $\pi$ , um den Track zu verwerfen.

## **Anpassen der Trackaufzeichnung**

Sie können anpassen, wie Tracks vom Gerät angezeigt und aufgezeichnet werden.

- **1** Wählen Sie Aktueller Track >  $\theta$ .
- **2** Wählen Sie eine Option:
	- Ändern Sie die Farbe der auf der Karte angezeigten Tracklinie, indem Sie **Farbe** wählen.
	- Zeigen Sie auf der Karte eine Linie an, die den Track kennzeichnet, indem Sie **Auf Karte anzeigen** wählen.
- **3** Wählen Sie > **Tracks einrichten** > **Aufzeichnungsart**.
- **4** Wählen Sie eine Option:
	- Wenn Sie Tracks mit variabler Rate aufzeichnen möchten, um eine optimale Aufzeichnung der Tracks zu erhalten, wählen Sie **Automatisch**.
	- Wenn Sie Tracks in einer bestimmten Distanz aufzeichnen möchten, wählen Sie **Distanz**.
	- Wenn Sie Tracks zu einer bestimmten Zeit aufzeichnen möchten, wählen Sie **Zeit**.
- **5** Wählen Sie **Intervall**.
- **6** Führen Sie einen der folgenden Schritte aus:
	- Wenn Sie für **Aufzeichnungsart** die Option **Automatisch**  ausgewählt haben, wählen Sie eine Option, um Tracks entweder häufiger oder seltener aufzuzeichnen.

**HINWEIS:** Bei Verwendung des Intervalls **Am häufigsten**  werden sehr detaillierte Tracks erstellt, jedoch wird die Kapazität des Gerätespeichers früher ausgelastet.

• Wenn Sie für **Aufzeichnungsart** die Option **Distanz** oder **Zeit** ausgewählt haben, geben Sie einen Wert ein, und wählen Sie  $\checkmark$ .

## **Navigieren mit TracBack®**

Während der Navigation ist es möglich, zurück zum Startpunkt des Tracks zu navigieren. Dies bietet sich an, wenn Sie den Weg zurück zum Ausgangspunkt finden möchten.

- 1 Wählen Sie Aktueller Track > **1** > TracBack. Auf der Karte wird die Route als magentafarbene Linie angezeigt. Auch Start- und Endpunkt werden angezeigt.
- **2** Navigieren Sie mithilfe der Karte oder des Kompasses.

## **Speichern des aktuellen Tracks**

- **1** Wählen Sie **Track-Manager** > **Aktueller Track**.
- **2** Wählen Sie eine Option:
	- Wählen Sie  $\blacksquare$ , um den gesamten Track zu speichern.
	- Wählen Sie > **Abschnitt speichern**, und wählen Sie einen Abschnitt aus.

## **Anzeigen von Trackinformationen**

- **1** Wählen Sie **Track-Manager**.
- **2** Wählen Sie einen Track.
- **3** Wählen Sie 1.
- Flaggen markieren den Anfang und das Ende des Tracks.
- **4** Wählen Sie oben im Bildschirm die Informationsleiste aus. Es werden Informationen zum Track angezeigt.

## **Anzeigen des Höhenprofils eines Tracks**

- **1** Wählen Sie **Track-Manager**.
- **2** Wählen Sie einen Track.

**3** Wählen Sie **...** 

## **Speichern einer Position auf dem Track**

- **1** Wählen Sie **Track-Manager**.
- **2** Wählen Sie einen Track.
- **3** Wählen Sie 7.
- **4** Wählen Sie eine Position auf dem Track.
- **5** Wählen Sie oben im Bildschirm die Informationsleiste aus. Es werden Informationen zur Position angezeigt.
- **6** Wählen Sie > **OK**.

## **Ändern der Trackfarbe**

Sie können die Farbe eines Tracks ändern, um die Ansicht auf der Karte zu verbessern oder ihn mit einem anderen Track zu vergleichen.

- **1** Wählen Sie **Track-Manager**.
- **2** Wählen Sie einen Track.
- **3** Wählen Sie **Farbe**.
- **4** Wählen Sie eine Farbe.

## **Automatisches Archivieren von Tracks**

Sie können Tracks laut einem automatisierten Zeitplan archivieren, um Speicherplatz zu sparen.

- **1** Wählen Sie **Einrichten** > **Tracks** > **Erweiterte Einst.** > **Autom. archiv.**.
- **2** Wählen Sie **Wenn voll**, **Täglich** oder **Wöchentlich**.

## **Löschen des aktuellen Tracks**

- **1** Streichen Sie auf der Seite des aktuellen Tracks von unten nach oben über das Display.
- **2** Wählen Sie Stopp > **a** > Abbrechen.

## **Löschen von Tracks**

- **1** Wählen Sie **Track-Manager**.
- **2** Wählen Sie einen Track.
- **3** Wählen Sie > **Löschen**.

## **Wegpunkte**

Wegpunkte sind Positionen, die Sie auf dem Gerät aufzeichnen und speichern. Wegpunkte können anzeigen, wo Sie sich gerade befinden, wohin Sie sich begeben oder wo Sie waren. Sie können Details zur Position eingeben, beispielsweise den Namen, die Höhe und die Tiefe.

## **Erstellen von Wegpunkten**

Sie können eine Position als Wegpunkt speichern.

- **1** Wählen Sie eine Aktivität aus.
- **2** Wählen Sie .
- **3** Tippen Sie auf eine Position auf der Karte.
- **4** Wählen Sie das Informationstextfeld.
- Die Seite zum Überprüfen wird angezeigt.
- **5** Wählen Sie .
	- Der Wegpunkt wird automatisch gespeichert.
- **6** Wählen Sie **OK**.

## **Suchen von Wegpunkten**

- **1** Wählen Sie **Wegpunkt-Manager**.
- **2** Wählen Sie in der Liste einen Wegpunkt aus.
- <span id="page-6-0"></span>**3** Wählen Sie bei Bedarf die Option **;** um die Suche einzugrenzen.
- **4** Wählen Sie eine Option:
	- Wählen Sie **Suchbegriff eing.**, um die Suche mit dem Namen des Wegpunks durchzuführen.
	- Wählen Sie **Symbol wählen**, um die Suche mit dem Symbol des Wegpunkts durchzuführen.
	- Wählen Sie **Suche bei**, um in der Nähe einer kürzlich gefundenen Position, eines anderen Wegpunkts, der aktuellen Position oder eines Punkts auf der Karte zu suchen.
	- Wählen Sie **Sortieren**, um die Liste der Wegpunkte basierend auf kürzester Distanz oder in alphabetischer Reihenfolge anzuzeigen.

## **Bearbeiten von Wegpunkten**

Bevor Sie einen Wegpunkt bearbeiten können, müssen Sie diesen erstellen.

- **1** Wählen Sie **Wegpunkt-Manager**.
- **2** Wählen Sie einen Wegpunkt.
- **3** Wählen Sie ein Element aus, das Sie bearbeiten möchten, z. B. den Namen.
- 4 Geben Sie die neuen Informationen ein, und wählen Sie  $\checkmark$ .

## **Löschen von Wegpunkten**

- **1** Wählen Sie **Wegpunkt-Manager** > > **Löschen**.
- **2** Wählen Sie einen Wegpunkt.
- **3** Wählen Sie **Löschen** > **Ja**.

## **Erhöhen der Genauigkeit einer Wegpunktposition**

Sie können eine Wegpunktposition genauer festlegen, um die Genauigkeit zu erhöhen. Bei der Mittelung wird vom Gerät anhand mehrerer Werte an derselben Position ein Mittelwert berechnet, um eine bessere Genauigkeit zu erreichen.

- **1** Wählen Sie **Wegpunkt-Manager**.
- **2** Wählen Sie einen Wegpunkt.
- **3** Wählen Sie > **Position mitteln**.
- **4** Gehen Sie zur Wegpunktposition.
- **5** Wählen Sie **Start**.
- **6** Folgen Sie den Anweisungen auf dem Bildschirm.
- **7** Wenn die Statusleiste für die Messwertgenauigkeit einen Status von 100 % erreicht hat, wählen Sie **Speichern**.

Sie erzielen die besten Ergebnisse, wenn Sie für den Wegpunkt 4 bis 8 Messungen vornehmen und zwischen den Messungen mindestens 90 Minuten warten.

## **Projizieren von Wegpunkten**

Sie können eine neue Position erstellen, indem Sie die Distanz und Peilung von einer markierten Position auf eine neue Position projizieren.

- **1** Wählen Sie **Wegpunkt-Manager**.
- **2** Wählen Sie einen Wegpunkt.
- **3** Wählen Sie > **Wegp.-Projektion**.
- 4 Geben Sie die Peilung ein, und wählen Sie  $\checkmark$ .
- **5** Wählen Sie eine Maßeinheit.
- 6 Geben Sie die Distanz ein, und wählen Sie ...
- **7** Wählen Sie **Speichern**.

## **Routen**

Eine Route setzt sich aus einer Reihe von Wegpunkten oder Positionen zusammen, die zum Endziel führen.

## **Erstellen von Routen**

- **1** Wählen Sie **Routenplaner** > **Route erstellen** > **Ersten Punkt wählen**.
- **2** Wählen Sie eine Kategorie aus.
- **3** Wählen Sie den ersten Punkt der Route.
- **4** Wählen Sie **Verw.**.
- **5** Wählen Sie **Nächst. Punkt wählen**, um der Route weitere Punkte hinzuzufügen.
- 6 Wählen Sie , um die Route zu speichern.

## **Bearbeiten des Namens einer Route**

- **1** Wählen Sie **Routenplaner**.
- **2** Wählen Sie eine Route.
- **3** Wählen Sie **Namen ändern**.
- **4** Geben Sie den neuen Namen ein.

## **Bearbeiten von Routen**

- **1** Wählen Sie **Routenplaner**.
- **2** Wählen Sie eine Route.
- **3** Wählen Sie **Route bearbeiten**.
- **4** Wählen Sie einen Punkt aus.
- **5** Wählen Sie eine Option:
	- Zeigen Sie den Punkt auf der Karte an, indem Sie **Überprüfen** wählen.
	- Ändern Sie die Reihenfolge der Punkte in der Route, indem Sie **Nach oben** oder **Nach unten** wählen.
	- Fügen Sie einen zusätzlichen Punkt auf der Route ein, indem Sie **Einfügen** wählen. Der zusätzliche Punkt wird vor dem Punkt eingefügt, den Sie gerade bearbeiten.
	- Entfernen Sie den Punkt aus der Route, indem Sie **Entfernen** wählen.
- 6 Wählen Sie , um die Route zu speichern.

## **Anzeigen von Routen auf der Karte**

- **1** Wählen Sie **Routenplaner**.
- **2** Wählen Sie eine Route.
- **3** Wählen Sie **Karte**.

## **Löschen von Routen**

- **1** Wählen Sie **Routenplaner**.
- **2** Wählen Sie eine Route.
- **3** Wählen Sie **Route löschen**.

#### **Anzeigen der aktiven Route**

- **1** Wählen Sie während der Navigation einer Route die Option **Aktive Route**.
- **2** Wählen Sie einen Punkt in der Route, zu dem Sie zusätzliche Details anzeigen möchten.

## **Umkehren von Routen**

Sie können die Start- und Endpunkte der Route vertauschen, um die Route in umgekehrter Richtung zu navigieren.

- **1** Wählen Sie **Routenplaner**.
- **2** Wählen Sie eine Route.
- **3** Wählen Sie **Route umkehren**.

## **Garmin® Adventures**

<span id="page-7-0"></span>Sie können Adventures erstellen, um Ihre Reisen mit Familie, Freunden und der Garmin Community zu teilen. Sie können ähnliche Elemente gruppieren und daraus ein Adventure erstellen. Beispielsweise können Sie ein Adventure für die letzte Wanderung erstellen. Das Adventure könnte die Trackaufzeichnung der Tour, Fotos sowie gesuchte Geocaches umfassen. Sie können Adventures mit BaseCamp™ erstellen und verwalten. Weitere Informationen finden Sie unter [adventures.garmin.com](http://adventures.garmin.com).

**HINWEIS:** BaseCamp ist nicht auf allen Gerätemodellen verfügbar.

## **Senden von Dateien an BaseCamp**

- **1** Öffnen Sie BaseCamp.
- **2** Verbinden Sie das Gerät mit dem Computer.

Unter Windows® wird das Gerät als Wechseldatenträger oder tragbares Gerät und die Speicherkarte ggf. als zweiter Wechseldatenträger angezeigt. Unter Mac® werden das Gerät und die Speicherkarte als verbundene Laufwerke angezeigt.

**HINWEIS:** Auf einigen Computern mit mehreren Netzlaufwerken können die Gerätelaufwerke möglicherweise nicht ordnungsgemäß angezeigt werden. Informationen zum Zuweisen von Laufwerkbuchstaben finden Sie in der Dokumentation des Betriebssystems.

- **3** Öffnen Sie das Laufwerk **Garmin** oder das Laufwerk der Speicherkarte.
- **4** Wählen Sie eine Option:
	- Wählen Sie ein Element auf einem angeschlossenen Gerät aus, und ziehen Sie es in Meine Sammlung oder in eine Liste.
	- Wählen Sie in BaseCamp die Option **Gerät** > **Von Gerät empfangen**, und wählen Sie das Gerät aus.

## **Erstellen von Adventures**

Bevor Sie ein Adventure erstellen und an das Gerät senden können, müssen Sie BaseCamp auf den Computer herunterladen und Tracks vom Gerät auf den Computer übertragen (*Senden von Dateien an BaseCamp*, Seite 4).

- **1** Öffnen Sie BaseCamp.
- **2** Wählen Sie **Datei** > **Neu** > **Garmin Adventure**.
- **3** Wählen Sie einen Track und dann die Option **Weiter**.
- **4** Fügen Sie bei Bedarf Elemente aus BaseCamp hinzu.
- **5** Geben Sie Informationen in die erforderlichen Felder ein, um dem Adventure einen Namen und eine Beschreibung zuzuweisen.
- **6** Wenn Sie das Titelbild des Adventures ändern möchten, wählen Sie **Ändern**, und wählen Sie ein anderes Foto aus.
- **7** Wählen Sie **Fertig stellen**.

## **Starten von Adventures**

Damit Sie ein Adventure starten können, müssen Sie ein Adventure von BaseCamp an das Gerät senden (*Senden von Dateien an BaseCamp*, Seite 4).

- **1** Wählen Sie **Adventures**.
- **2** Wählen Sie ein Adventure aus.
- **3** Wähle Sie **Start**.

## Menü "Zieleingabe"

Sie können das Menü Zieleingabe verwenden, um nach einem Ziel zu suchen, zu dem Sie navigieren möchten. Nicht alle Kategorien für Zieleingabe sind in allen Gebieten und auf allen Karten verfügbar.

## **Optionale Karten**

Sie können mit dem Gerät zusätzliche Karten verwenden, z. B. BirdsEye-Satellitenbilder, BlueChart® g2-Karten und City Navigator® Detailkarten. Detailkarten können zusätzliche Points of Interest umfassen, z. B. Restaurants oder Marineservices. Weitere Informationen finden Sie unter [http://buy.garmin.com.](http://buy.garmin.com) Sie können sich auch an einen Garmin Händler wenden.

## **Suchen von Positionen in der Nähe anderer Positionen**

- 1 Wählen Sie auf einer Aktivitätsseite die Option Q >  $\equiv$  > **Suche bei**.
- **2** Wählen Sie eine Option.
- **3** Wählen Sie einen Favoriten.

## **Suchen von Adressen**

Sie können mit optionalen City Navigator Karten nach Adressen suchen.

- **1** Wählen Sie **Zieleingabe** > **Adressen**.
- **2** Wählen Sie bei Bedarf das Land oder das Bundesland bzw. die Provinz aus.
- **3** Geben Sie die Stadt oder die Postleitzahl ein. **HINWEIS:** Nicht alle Karten bieten die Möglichkeit der Suche nach Postleitzahlen.
- **4** Wählen Sie die Stadt.
- **5** Geben Sie die Hausnummer ein.
- **6** Geben Sie die Straße ein.

## **Navigation**

Sie können auf Routen und Tracks, zu einem Wegpunkt, Geocache, Foto oder einer auf dem Gerät gespeicherten Position navigieren. Sie können die Karte oder den Kompass zur Navigation an Ihr Ziel nutzen.

## **Navigieren zu einem Ziel**

- **1** Wählen Sie auf einer Aktivitätsseite die Option Q.
- **2** Wählen Sie eine Kategorie.
- **3** Wählen Sie ein Ziel aus.
- **4** Wählen Sie **Los**. Die Karte wird geöffnet, und die Route wird als magentafarbene Linie gekennzeichnet.
- **5** Navigieren Sie mithilfe der Karte (*[Navigieren mit der Karte](#page-8-0)*, [Seite 5\)](#page-8-0) oder des Kompasses (*[Navigieren mit dem](#page-8-0)  [Kompass](#page-8-0)*, Seite 5).

#### **Anhalten der Navigation**

- **1** Streichen Sie auf der Karten- oder Kompassseite von unten nach oben über das Display.
- **2** Wählen Sie **Stopp**.

## **Erfassen von Satellitensignalen**

Bevor Sie die GPS-Navigationsfunktionen verwenden können, um beispielsweise Tracks aufzuzeichnen, müssen Sie Satellitensignale erfassen. Das Gerät benötigt möglicherweise eine ungehinderte Sicht zum Himmel, um Satellitensignale zu erfassen. Das Erfassen von Satellitensignalen kann 30 bis 60 Sekunden dauern.

- 1 Halten Sie  $\circlearrowright$  gedrückt.
- **2** Wählen Sie eine Aktivität aus.
- **3** Warten Sie, bis die GPS-Anzeige grün wird.

## <span id="page-8-0"></span>**Navigieren mit der Karte**

- **1** Beginnen Sie mit der Navigation zu einem Ziel (*[Navigieren zu](#page-7-0) [einem Ziel](#page-7-0)*, Seite 4).
- **2** Wählen Sie **Karte**.

Ihre Position wird durch ein blaues Dreieck auf der Karte gekennzeichnet. Während Sie sich fortbewegen, verschiebt sich das blaue Dreieck auf der Karte, und der zurückgelegte Weg wird als Linie dargestellt.

- **3** Führen Sie mindestens einen der folgenden Schritte aus:
	- Wählen Sie  $\cdot \bullet$ , und verschieben Sie die Karte, um andere Bereiche anzuzeigen.
	- Wählen Sie + bzw. -, um die Kartenansicht zu vergrößern oder zu verkleinern.
	- Wählen Sie eine Position auf der Karte (durch eine Stecknadel gekennzeichnet) und anschließend die Informationsleiste oben auf dem Bildschirm, um Informationen zur gewählten Position anzuzeigen.

#### **Navigieren einer Fahrzeugroute**

Bevor Sie die Straßennavigation nutzen können, müssen Sie City Navigator-Karten erwerben und laden.

- **1** Wählen Sie **Profiländerung** > **Auto**.
- **2** Wählen Sie ein Ziel aus.
- **3** Navigieren Sie mithilfe der Karte.

Hinweise zu Abbiegungen werden in der Informationsleiste oben auf der Karte angezeigt. Audiosignale weisen auf Abbiegungen auf der Route hin.

## **Navigieren mit dem Kompass**

Bei der Navigation zu einem Ziel zeigt das Symbol *immer die* Richtung zum Ziel an und nicht die Richtung, in die Sie sich bewegen.

- **1** Beginnen Sie mit der Navigation zu einem Ziel (*[Navigieren zu](#page-7-0) [einem Ziel](#page-7-0)*, Seite 4).
- **2** Wählen Sie **Kompass**.
- **3** Drehen Sie sich, bis **A** auf dem Kompass nach oben zeigt. Bewegen Sie sich dann weiter bis zum Ziel in diese Richtung.

#### **Kalibrieren des Kompasses**

#### *HINWEIS*

Kalibrieren Sie den elektronischen Kompass im Freien. Erhöhen Sie die Steuerkursgenauigkeit, indem Sie sich nicht in der Nähe von Gegenständen aufhalten, die Magnetfelder beeinflussen, z. B. Autos, Gebäude oder überirdische Stromleitungen.

Das Gerät wurde werkseitig kalibriert und verwendet standardmäßig die automatische Kalibrierung. Falls das Kompassverhalten uneinheitlich ist, z. B. wenn Sie weite Strecken zurückgelegt haben oder starke

Temperaturschwankungen aufgetreten sind, können Sie den Kompass manuell kalibrieren.

- **1** Wählen Sie **Kompass**.
- **2** Streichen Sie von unten nach oben über das Display, und wählen Sie > **Kompasskalib.** > **Start**.
- **3** Folgen Sie den angezeigten Anweisungen.

#### **Kurszeiger**

Die Verwendung des Kurszeigers bietet sich vor allem an, wenn Sie auf Gewässern navigieren oder an Orten, an denen keine größeren Hindernisse im Weg sind. Dadurch können auch Gefahrensituationen zu beiden Seiten des Kurses umgangen werden, wie beispielsweise Untiefen oder unter Wasser befindliche Felsen.

Aktivieren Sie den Kurszeiger, indem Sie auf der Kompassseite die Option **Einrichten** > **Richtung** > **Zielfahrt-Linie/Zeiger** > **Kurs (CDI)** wählen.

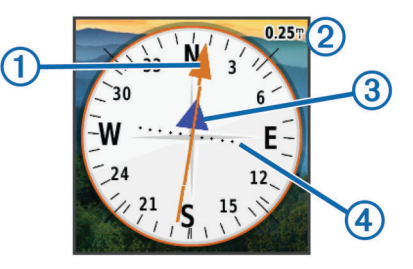

Der Kurszeiger ① zeigt an, wo Sie sich in Relation zu einer Kurslinie zum Ziel befinden. Der Kursablageanzeiger (CDI) 2 zeigt die Abweichung (rechts oder links) vom Kurs an. Der Maßstab 3 bezieht sich auf die Distanz zwischen Punkten 4 auf dem Kursablageanzeiger, die angeben, wie weit Sie vom Kurs abgekommen sind.

## **Markieren einer Mann-über-Bord-Position und Navigieren zu dieser Position**

Sie können eine Mann-über-Bord-Position speichern und automatisch dorthin zurück navigieren.

**1** Wählen Sie **Mann über Bord** > **Start**.

Die Karte mit der Route zur Mann-über-Bord-Position wird angezeigt. Standardmäßig ist die Route durch eine magentafarbene Linie gekennzeichnet.

**2** Navigieren Sie mithilfe der Karte (*Navigieren mit der Karte*, Seite 5) oder des Kompasses (*Navigieren mit dem Kompass*, Seite 5).

## **Navigieren mit der Funktion "Peilen und los"**

Sie können mit dem Gerät auf ein Objekt in der Ferne zeigen, die Richtung speichern und zu dem Objekt navigieren.

- **1** Wählen Sie **Peilen und los**.
- **2** Zeigen Sie mit dem Gerät auf ein Objekt.
- **3** Wählen Sie **Richtung sperren** > **Kurs einstellen**.
- **4** Navigieren Sie mithilfe des Kompasses.

## **Höhenprofil**

Das Höhenprofil zeigt standardmäßig die Höhe für die zurückgelegte Distanz an. Informationen zum Anpassen der Höheneinstellungen finden Sie auf *[Höhenmessereinstellungen](#page-14-0)*, [Seite 11.](#page-14-0) Sie können auf einen beliebigen Punkt des Profils tippen, um Informationen zu diesem Punkt anzuzeigen.

#### **Navigieren zu einem Punkt im Profil**

- **1** Wählen Sie **Höhenprofil**.
- **2** Wählen Sie einen Punkt im Höhenprofil aus.
- 3 Wählen Sie h.
- **4** Wählen Sie oben auf der Seite die Informationsleiste aus.
- **5** Navigieren Sie mithilfe der Karte (*Navigieren mit der Karte*, Seite 5) oder des Kompasses (*Navigieren mit dem Kompass*, Seite 5).

#### **Ändern des Profiltyps**

Sie können das Höhenprofil ändern, um Luftdruck und Höhe über Zeit oder Distanz anzuzeigen.

- **1** Wählen Sie **Höhenprofil**.
- **2** Streichen Sie von unten nach oben über das Display, und wählen Sie > **Profiltyp ändern**.
- **3** Wählen Sie eine Option.

#### **Zurücksetzen des Höhenprofils**

- **1** Wählen Sie **Höhenprofil**.
- **2** Streichen Sie von unten nach oben über das Display, und wählen Sie > **Reset** > **Löschen** > **Abbrechen**.

#### <span id="page-9-0"></span>**Kalibrieren des barometrischen Höhenmessers**

Das Gerät wurde werkseitig kalibriert und verwendet standardmäßig die automatische Kalibrierung. Sie können den barometrischen Höhenmesser manuell kalibrieren, wenn Sie die genaue Höhe oder den genauen barometrischen Druck kennen.

- **1** Begeben Sie sich an eine Position, deren Höhe oder barometrischer Druck bekannt ist.
- **2** Wählen Sie **Höhenprofil**.
- **3** Streichen Sie von unten nach oben über das Display, und wählen Sie  $\equiv$  > Höhenmesserkalib...
- **4** Folgen Sie den angezeigten Anweisungen.

## **Geocaches**

Ein Geocache ähnelt einem versteckten Schatz. Beim Geocaching suchen Sie versteckte Schätze mithilfe von GPS-Koordinaten, die von denen, die den Geocache versteckt haben, im Internet veröffentlicht werden.

#### **Herunterladen von Geocaches**

- **1** Schließen Sie das Gerät mit einem USB-Kabel an den Computer an.
- **2** Rufen Sie die Website [www.garmin.com/geocaching](http://www.garmin.com/geocaching) auf.
- **3** Erstellen Sie bei Bedarf ein Konto.
- **4** Melden Sie sich an.
- **5** Folgen Sie den Anweisungen auf dem Bildschirm, um Geocaches zu suchen und auf das Gerät herunterzuladen.

## **Filtern der Geocache-Liste**

Sie können die Geocache-Liste basierend auf bestimmten Kriterien filtern, z. B. dem Schwierigkeitsgrad.

- **1** Wählen Sie **Geocaching** > **Schnellfilter**.
- **2** Wählen Sie mindestens ein Element, nach dem Sie filtern möchten.
- 3 Passen Sie die Einstellungen an, und wählen Sie .
- **4** Wählen Sie eine Option:
	- Wenn der Filter auf die Geocache-Liste angewendet werden soll, wählen Sie **Suchen**.
	- Wenn der Filter gespeichert werden soll, wählen Sie $\blacklozenge$ .

#### **Erstellen und Speichern von Geocache-Filtern**

Sie können basierend auf bestimmten Kriterien benutzerdefinierte Filter für Geocaches erstellen und speichern. Nachdem Sie den Filter eingerichtet haben, können Sie ihn auf die Geocache-Liste anwenden.

- **1** Wählen Sie **Einrichten** > **Geocaching** > **Filtereinstellungen**  > **Filter erstellen**.
- **2** Wählen Sie Filteroptionen.
- 3 Wählen Sie

Der Filter wird automatisch benannt.

#### **Bearbeiten von benutzerdefinierten Geocache-Filtern**

- **1** Wählen Sie **Einrichten** > **Geocaching** > **Filtereinstellungen**.
- **2** Wählen Sie einen Filter.
- **3** Wählen Sie ein Element zum Bearbeiten aus.

## **Navigieren zu Geocaches**

- **1** Wählen Sie **Geocaching** > **Geocache suchen**.
- **2** Wählen Sie einen Geocache aus.
- **3** Wählen Sie **Los**.

**4** Navigieren Sie mithilfe der Karte (*[Navigieren mit der Karte](#page-8-0)*, [Seite 5\)](#page-8-0) oder des Kompasses (*[Navigieren mit dem Kompass](#page-8-0)*, [Seite 5\)](#page-8-0).

## **chirp™**

Ein chirp ist ein kleines Garmin Zubehör, das programmiert und in einem Geocache platziert wird. Sie können mithilfe des Geräts einen chirp in einem Geocache finden. Weitere Informationen zum chirp finden Sie im *chirp Benutzerhandbuch*  unter [www.garmin.com.](http://www.garmin.com)

#### **Aktivieren der chirp Suche**

- **1** Wählen Sie **Einrichten** > **Geocaching**.
- **2** Wählen Sie **chirp™-Suche** > **Ein**.

#### **Suchen von Geocaches mit einem chirp**

- **1** Wählen Sie **Geocaching** > **Geocache suchen**.
- **2** Wählen Sie einen Geocache aus.
- **3** Wählen Sie **Los**.
- **4** Navigieren Sie mithilfe der Karte (*[Navigieren mit der Karte](#page-8-0)*, [Seite 5\)](#page-8-0) oder des Kompasses (*[Navigieren mit dem Kompass](#page-8-0)*, [Seite 5\)](#page-8-0).

Wenn der Geocache mit einem chirp nur noch ca. 10 m (32,9 Fuß) von Ihnen entfernt ist, werden Informationen zum chirp angezeigt.

- **5** Wählen Sie bei Bedarf die Option **Geocaching** > **chirp™- Details anz.**.
- **6** Wenn die Option verfügbar ist, wählen Sie **Los**, um zum nächsten Abschnitt des Geocaches zu navigieren.

#### **Loggen von Geocaches**

Damit Sie eine Geocache-Suche loggen können, müssen Sie die Navigation zum Geocache beginnen (*Navigieren zu Geocaches*, Seite 6).

Suchen Sie einen Geocache, und loggen Sie danach die Ergebnisse.

- **1** Wählen Sie **Geocaching** > **Geocache loggen**.
- **2** Wählen Sie **Gefunden**, **Nicht gefunden** oder **Rep. erforderlich**.
- **3** Wählen Sie eine Option:
	- Beginnen Sie mit der Navigation zum nächsten Geocache in Ihrer unmittelbaren Nähe, indem Sie **Nächste suchen**  wählen.
	- Beenden Sie das Loggen, indem Sie **Fertig** wählen.
	- Geben Sie einen Kommentar zur Suche nach dem Cache oder zum Cache ein, indem Sie **Kommentar bearb.**  wählen, einen Kommentar eingeben und am Ende ✔ wählen.

## **Anwendungen**

#### **Drahtloses Senden und Empfangen von Daten**

Damit Sie Daten drahtlos übertragen können, müssen Sie sich in einem Abstand von 3 m (10 Fuß) zu einem kompatiblen Gerät befinden.

Wenn das Gerät über die drahtlose ANT+® Technologie mit einem anderen kompatiblen Gerät oder Smartphone gekoppelt ist, kann es Daten senden und empfangen. Sie können Wegpunkte, Geocaches, Routen und Tracks weitergeben.

**HINWEIS:** Diese Funktion ist nicht auf allen Gerätemodellen verfügbar.

**1** Wählen Sie **Drahtlose Übertragung**.

- <span id="page-10-0"></span>**2** Wählen Sie eine Option:
	- Wählen Sie **Senden** und dann einen Datentyp.
	- Wählen Sie **Empfangen**, um Daten von einem anderen Gerät zu empfangen. Das andere kompatible Gerät muss versuchen, Daten zu senden.
- **3** Folgen Sie den angezeigten Anweisungen.

#### **Einrichten von Annäherungsalarmen**

Bei Annäherungsalarmen wird eine Warnung ausgegeben, wenn Sie sich in einem vorgegebenen Abstand zu einer bestimmten Position befinden.

- **1** Wählen Sie **Annäherungsalarme** > **Alarm erstellen**.
- **2** Wählen Sie eine Kategorie aus.
- **3** Wählen Sie eine Position aus.
- **4** Wählen Sie **Verw.**.
- 5 Geben Sie einen Radius ein, und wählen Sie ...

Wenn Sie in einen Bereich mit einem Annäherungsalarm eintreten, gibt das Gerät einen Ton aus.

#### **Berechnen der Größe von Flächen**

- **1** Wählen Sie **Flächenberechnung** > **Start**.
- **2** Gehen Sie den Umfang des zu berechnenden Bereichs ab.
- **3** Wählen Sie abschließend die Option **Berechnen**.

#### **Anzeigen von Kalender und Almanach**

Sie können die Geräteaktivität, z. B. wann ein Wegpunkt gespeichert wurde, und Almanachinformationen für Sonne und Mond sowie für Angeln und Jagen anzeigen.

- **1** Wählen Sie eine Option:
	- Zeigen Sie die Geräteaktivität für bestimmte Tage an, indem Sie **Kalender** wählen.
	- Zeigen Sie Informationen zu Sonnenaufgang, Sonnenuntergang, Mondaufgang und Monduntergang an, indem Sie **Sonne und Mond** wählen.
	- Zeigen Sie Bestzeiten-Vorhersagen zum Jagen und Angeln an, indem Sie **Jagen und Angeln** wählen.
- 2 Wählen Sie bei Bedarf die Option **bzw.** , um einen anderen Monat anzuzeigen.
- **3** Wählen Sie einen Tag.

## **Einstellen eines Alarms**

Wenn Sie das Gerät derzeit nicht verwenden, können Sie es so einrichten, dass es zu einer bestimmten Zeit eingeschaltet wird.

- **1** Wählen Sie **Wecker**.
- 2 Wählen Sie  $\div$  bzw. $\div$ , um die Zeit einzustellen.
- **3** Wählen Sie **Alarm einschalten**.
- **4** Wählen Sie eine Option.

Der Alarm wird zur ausgewählten Zeit ausgegeben. Falls das Gerät zur Alarmzeit ausgeschaltet ist, wird es eingeschaltet, und der Alarm wird ausgegeben.

## **Starten des Countdown-Timers**

- 1 Wählen Sie Wecker >  $\equiv$  > Timer.
- 2 Wählen Sie  $\blacktriangleright$  bzw.  $\blacktriangleright$ , um die Zeit einzustellen.
- **3** Wählen Sie **Timer starten**.

## **Öffnen der Stoppuhr**

Wählen Sie **Stoppuhr**.

## **Satellitenseite**

Auf der Satellitenseite werden aktuelle Position, GPS-Genauigkeit, Satellitenpositionen und Satellitensignalstärke angezeigt.

#### **Ändern der Satellitenansicht**

- **1** Wählen Sie **Satellit**.
- **2** Streichen Sie von unten nach oben über die Seite, und wählen Sie $=$ .
- **3** Wählen Sie **In Bewegungsricht.**, um die Satellitenansicht so auszurichten, dass der aktuelle Track am oberen Seitenrand angezeigt wird.
- **4** Wählen Sie **Mehrfarbig**, um dem Satelliten und dem Signalstärkebalken des Satelliten eine bestimmte Farbe zuzuweisen.

#### **Deaktivieren des GPS**

- **1** Wählen Sie **Satellit**.
- **2** Streichen Sie von unten nach oben über die Seite, und wählen Sie **E** > Ohne GPS verw..

#### **Simulieren von Positionen**

- **1** Wählen Sie **Satellit**.
- **2** Streichen Sie von unten nach oben über das Display, und wählen Sie **E** > Ohne GPS verw..
- **3** Streichen Sie von unten nach oben über das Display, und wählen Sie **= > Pos. a. Karte setzen**.
- **4** Wählen Sie einen Favoriten.
- **5** Wählen Sie **Verw.**.

## **Bedienen einer VIRB® Action-Kamera**

Damit Sie die VIRB Fernbedienung verwenden können, müssen Sie auf der VIRB Kamera die Fernbedienungseinstellung aktivieren. Weitere Informationen sind im *VIRB Series Owner's Manual* zu finden.

**HINWEIS:** Diese Funktion ist nicht auf allen Gerätemodellen verfügbar.

- **1** Schalten Sie die VIRB Kamera ein.
- **2** Wählen Sie auf dem Gerät die Option **VIRB-Fernbedienung**.
- **3** Warten Sie, während das Gerät eine Verbindung mit der VIRB Kamera herstellt.
- **4** Wählen Sie eine Option:
	- Ziehen Sie den Schieberegler nach oben, um ein Video aufzuzeichnen.
	- Wählen Sie **D**, um ein Foto aufzunehmen.

## **Telefonbenachrichtigungen**

**HINWEIS:** Diese Funktion ist nicht auf allen Gerätemodellen verfügbar.

Zum Empfang von Telefonbenachrichtigungen muss ein kompatibles Smartphone mit dem Gerät gekoppelt werden. Wenn das Telefon Nachrichten empfängt, werden Benachrichtigungen an Ihr Gerät gesendet.

#### **Koppeln eines Smartphones mit dem Gerät**

Damit Sie das Smartphone mit dem Gerät koppeln können, müssen Sie die Garmin Connect™ Mobile App herunterladen und installieren. Weitere Informationen finden Sie unter [garmin.com/intosports/apps](http://garmin.com/intosports/apps).

- **1** Achten Sie darauf, dass das kompatible Smartphone und das Gerät nicht weiter als 10 m (33 Fuß) voneinander entfernt sind.
- **2** Aktivieren Sie auf dem kompatiblen Smartphone die drahtlose Bluetooth® Technologie.
- **3** Öffnen Sie die Garmin Connect Mobile App.
- <span id="page-11-0"></span>**4** Wählen Sie **Einrichten** > **Bluetooth** > **Mobilgerät koppeln**.
- **5** Folgen Sie den angezeigten Anweisungen.

#### **Ausblenden von Benachrichtigungen**

Benachrichtigungen sind standardmäßig aktiviert, wenn Sie das Gerät mit einem kompatiblen Smartphone koppeln. Sie können Benachrichtigungen ausblenden, damit Sie nicht auf dem Display des Geräts angezeigt werden.

Wählen Sie > **Bluetooth** > **Benachrichtigungen** > **Ausblenden**.

## **Fitness**

#### **Laufen oder Radfahren mit dem Gerät**

Bevor Sie das Gerät beim Laufen oder Radfahren verwenden, müssen Sie geeignetes Profil auswählen (*[Auswählen eines](#page-13-0)  Profils*[, Seite 10](#page-13-0)).

Sie können die Anzeigen und Datenfelder für die Fitnessaktivitäten anpassen (*[Benutzerdefinierte Datenfelder und](#page-12-0) [Anzeigen](#page-12-0)*, Seite 9).

**1** Wenn das Gerät derzeit einen Track aufzeichnet, wählen Sie **Aktueller Track > II** 

Sie können den aktuellen Track speichern oder löschen.

- **2** Wählen Sie > **Einrichten** > **Aktivitäten** > **Erweiterte Einst.** > **Ausgabeformat**.
- **3** Wählen Sie eine Option:
	- Wählen Sie **Aktivitäten (FIT)**, um die Aktivität mit Fitnessinformationen (z. B. Runden) zur Verwendung mit Garmin Connect aufzuzeichnen.
	- Wählen Sie **Tracks (GPX/FIT)**, um die Aktivität sowohl als herkömmlichen Track zur Anzeige auf der Karte und zur Verwendung bei der Navigation als auch als Aktivität mit Fitnessinformationen aufzuzeichnen.
- 4 Wählen Sie ( $\prime$ ) > Stoppuhr > Start.
- **5** Absolvieren Sie ein Lauf- oder Radtraining.
- **6** Wählen Sie anschließend **Stopp**.
- **7** Wählen Sie **Reset** > **Speichern**.

#### **Protokoll**

Das Protokoll enthält Angaben zu Datum, Zeit, Distanz, Kalorienverbrauch, Durchschnittsgeschwindigkeit oder -pace, Anstieg, Abstieg und Informationen von einem optionalen ANT+ Sensor.

**HINWEIS:** Wenn der Timer angehalten oder unterbrochen wurde, werden keine Protokolldaten aufgezeichnet.

Wenn der Speicher des Geräts voll ist, wird eine Meldung angezeigt. Das Gerät löscht oder überschreibt das Protokoll nicht automatisch. Sie können das Protokoll regelmäßig auf Garmin Connect (*Verwenden von Garmin Connect*, Seite 8) oder in BaseCamp (*Garmin®  [Adventures](#page-7-0)*, Seite 4) hochladen, damit Sie über sämtliche Daten verfügen.

#### **Anzeigen von Aktivitäten**

- **1** Wählen Sie **Aktivitätenprotokoll**.
- **2** Wählen Sie eine Aktivität aus.
- **3** Wählen Sie **Überprüfen**.

#### **Löschen von Aktivitäten**

- **1** Wählen Sie **Aktivitätenprotokoll**.
- **2** Wählen Sie eine Aktivität aus.
- **3** Wählen Sie **Löschen** > **Ja**.

#### **Verwenden von Garmin Connect**

**1** Schließen Sie das Gerät mit dem USB-Kabel an den Computer an.

- **2** Rufen Sie die Website [www.garminconnect.com/start](http://www.garminconnect.com/start) auf.
- **3** Folgen Sie den Anweisungen auf dem Bildschirm.

#### **Optionales Fitnesszubehör**

Sie können optionales Fitnesszubehör, einschließlich eines Herzfrequenzsensors oder Trittfrequenzsensors, mit dem Gerät verwenden. Dieses Zubehör sendet Daten mithilfe der drahtlosen ANT+ Technologie an das Gerät.

Bevor Sie das Fitnesszubehör mit dem Gerät verwenden können, müssen Sie es entsprechend den Anweisungen im Lieferumfang installieren.

#### *Koppeln von ANT+ Sensoren*

Vor der Kopplung müssen Sie sich den Herzfrequenzsensor anlegen oder den Sensor installieren.

Das Gerät ist mit dem Herzfrequenzsensor, dem GSC™ 10 Geschwindigkeits-/Trittfrequenzsensor und dem drahtlosen tempe™ Temperatursensor kompatibel. Sie können ein Datenfeld anpassen, um Sensordaten anzuzeigen.

**1** Das Gerät muss sich in Reichweite (3 m) des Sensors befinden.

**HINWEIS:** Halten Sie beim Koppeln eine Entfernung von 10 m zu anderen ANT+ Sensoren ein.

- **2** Wählen Sie **Einrichten** > **ANT-Sensor**.
- **3** Wählen Sie den Sensor aus.
- **4** Wählen Sie **Neu suchen…**.

Wenn der Sensor mit dem Gerät gekoppelt ist, ändert sich der Status des Sensors von Suche läuft in Verbunden.

#### *Tipps zum Koppeln von ANT+ Zubehör mit dem Garmin Gerät*

- Vergewissern Sie sich, dass das ANT+ Zubehör mit dem Garmin Gerät kompatibel ist.
- Bevor Sie das ANT+ Zubehör mit dem Garmin Gerät koppeln, entfernen Sie sich 10 m (32,9 Fuß) aus der Reichweite anderer ANT+ Sensoren.
- Das Garmin Gerät muss sich in Reichweite 3 m (10 Fuß) des ANT+ Zubehörs befinden.
- Nach der ersten Kopplung erkennt das Garmin Gerät das ANT+ Zubehör bei jeder erneuten Aktivierung automatisch. Wenn das Zubehör aktiviert ist und ordnungsgemäß funktioniert, geschieht dies beim Einschalten des Garmin Geräts automatisch und dauert nur einige Sekunden.
- Nach der Kopplung empfängt das Garmin Gerät ausschließlich Daten von Ihrem Zubehör, auch wenn Sie sich in der Nähe von anderem Zubehör befinden.

#### **Informationen zu Herzfrequenz-Bereichen**

Viele Sportler verwenden Herzfrequenz-Bereiche, um ihr Herz-Kreislauf-System zu überwachen und zu stärken und um ihre Fitness zu steigern. Ein Herzfrequenz-Bereich ist ein bestimmter Wertebereich für die Herzschläge pro Minute. Die fünf normalerweise verwendeten Herzfrequenz-Bereiche sind nach steigender Intensität von 1 bis 5 nummeriert. Im Allgemeinen werden die Herzfrequenz-Bereiche basierend auf Prozentsätzen der maximalen Herzfrequenz berechnet.

#### **Fitnessziele**

Die Kenntnis der eigenen Herzfrequenzbereiche kann Sie dabei unterstützen, Ihre Fitness zu messen und zu verbessern, wenn Sie die folgenden Grundsätze kennen und anwenden:

- Ihre Herzfrequenz ist ein gutes Maß für die Trainingsintensität.
- Das Training in bestimmten Herzfrequenzbereichen kann Ihr Herz-Kreislauf-System stärken und verbessern.
- Wenn Sie Ihre Herzfrequenzbereiche kennen, können Sie ein zu anstrengendes Training vermeiden und die Verletzungsgefahr verringern.

<span id="page-12-0"></span>Wenn Sie Ihre maximale Herzfrequenz kennen, können Sie die Tabelle auf *[Berechnen von Herzfrequenz-Bereichen](#page-19-0)*, Seite 16 verwenden, um die besten Herzfrequenzbereiche für Ihre Fitnessziele zu ermitteln.

Wenn Sie Ihre maximale Herzfrequenz nicht kennen, verwenden Sie einen im Internet verfügbaren Rechner. In einigen Fitness-Studios kann möglicherweise ein Test zum Messen der maximalen Herzfrequenz durchgeführt werden. Die maximale Standard-Herzfrequenz ist 220 minus Ihr Alter.

#### **Einrichten von Herzfrequenz-Bereichen**

Bevor das Gerät Ihre Herzfrequenz-Bereiche ermitteln kann, müssen Sie Ihr Fitness-Benutzerprofil einrichten (*[Einrichten des](#page-14-0) [Fitness-Benutzerprofils](#page-14-0)*, Seite 11).

Sie können die Herzfrequenz-Bereiche manuell entsprechend Ihren Fitnesszielen anpassen (*[Fitnessziele](#page-11-0)*, Seite 8).

- **1** Wählen Sie **Einrichten** > **Fitness** > **HF-Bereiche**.
- **2** Geben Sie die maximale und minimale Herzfrequenz für Bereich 5 ein.

Die maximale Herzfrequenz für die einzelnen Bereiche basiert auf der minimalen Herzfrequenz des vorherigen Bereichs. Wenn Sie beispielsweise als maximale Herzfrequenz für Bereich 5 den Wert 167 eingeben, verwendet das Gerät den Wert 166 als maximale Herzfrequenz für Bereich 4.

**3** Geben Sie die minimale Herzfrequenz für die Bereiche 4 bis 1 ein.

## **Anpassen des Geräts**

## **Anpassen der Helligkeit der Beleuchtung**

Die übermäßige Verwendung der Beleuchtung kann zu einer beträchtlichen Verringerung der Akkulaufzeit führen. Sie können die Helligkeit der Beleuchtung anpassen, um die Batterie-Betriebszeit zu verlängern.

**HINWEIS:** Die Helligkeit der Beleuchtung kann eingeschränkt sein, wenn die Batterie schwach ist.

- 1 Wählen Sie  $\langle \cdot \rangle$ .
- **2** Passen Sie die Hintergrundbeleuchtung mit dem Schieberegler an.

Das Gerät kann sich warm anfühlen, wenn eine hohe Einstellung für die Hintergrundbeleuchtung gewählt ist.

## **Sperren des Touchscreens**

Sie können den Bildschirm sperren, um unbeabsichtigte Eingaben zu vermeiden.

Wählen Sie  $\circlearrowleft$  >  $\bullet$ 

#### **Entsperren des Touchscreens**

Wählen Sie  $\Diamond$  >  $\Box$ .

## **Einrichten der Touchscreen-Empfindlichkeit**

Sie können die Touchscreen-Empfindlichkeit an die jeweilige Aktivität anpassen.

- **1** Wählen Sie **Einrichten** > **Eingabehilfe** > **Touchscreen-Empfindl.**.
- **2** Wählen Sie eine Option.

**TIPP:** Sie können die Touchscreen-Einstellungen basierend auf der Aktivität mit und ohne Handschuhe testen.

## **Anzeigeeinstellungen**

Wählen Sie **Einrichten** > **Anzeige**.

**Display-Beleuchtung**: Richtet die Zeitdauer ein, bevor die Displaybeleuchtung ausgeschaltet wird.

- **Screenshot**: Ermöglicht es Ihnen, das Bild zu speichern, das auf dem Bildschirm des Geräts angezeigt wird.
- **Energiesparmodus**: Schont den Akku und verlängert die Akku-Betriebszeit, indem der Bildschirm ausgeschaltet wird, sobald die Beleuchtung ausgeht (*[Aktivieren des Energiesparmodus](#page-16-0)*, [Seite 13\)](#page-16-0).

#### **Konfigurieren der Karten**

Sie können die derzeit auf dem Gerät geladenen Karten aktivieren oder deaktivieren.

Wählen Sie **Einrichten** > **Karte** > **Karten konfigurieren**.

#### **Allgemeine Karteneinstellungen**

Wählen Sie **Einrichten** > **Karte** > **Allgemein**.

- **Detailgrad**: Stellt die Menge der Details ein, die auf der Karte angezeigt werden sollen. Je detaillierter die Karte, desto länger dauert es, sie zu laden und anzuzeigen.
- **Ausrichtung**: Passt an, wie die Karte auf der Seite angezeigt wird. Mit Norden oben wird Norden immer am oberen Seitenrand angezeigt. Mit In Bewegungsricht. wird die aktuelle Bewegungsrichtung am oberen Seitenrand angezeigt. Mit Fahrzeugmodus wird eine Fahrzeugansicht mit der Fahrtrichtung oben angezeigt.
- **Anzeige**: Legt eine Anzeige für die Karte fest. Auf jeder Anzeige werden andere Informationen zur Route oder zur Position dargestellt.
- **Plastische Karte**: Bietet eine plastische Darstellung auf der Karte (sofern verfügbar) oder deaktiviert die Funktion.
- **Auto-Zoom**: Richtet den automatischen Zoom des Displays ein.

#### **Erweiterte Karteneinstellungen**

Wählen Sie **Einrichten** > **Karte** > **Erweiterte Einst.**.

- **Kartenaufbaugeschw.**: Passt die Geschwindigkeit an, mit der die Karte aufgebaut wird. Eine schnellere Kartenaufbaugeschwindigkeit führt zu einer kürzeren Batterie-Laufzeit.
- **Hilfetext**: Legt fest, wann der Hilfetext auf der Karte angezeigt wird.
- **Fahrzeug wählen**: Legt das Positionssymbol fest, das Ihre Position auf der Karte darstellt. Das Standardsymbol ist ein kleines blaues Dreieck.
- **Zoom-Maßstäbe**: Passt den Zoom-Maßstab an, bei dem Kartenelemente angezeigt werden. Die Kartenelemente werden nicht angezeigt, wenn der Zoom-Maßstab über dem ausgewählten Maßstab liegt.

**Textgröße**: Richtet die Textgröße für Kartenelemente ein.

## **Benutzerdefinierte Datenfelder und Anzeigen**

In Datenfeldern werden Informationen zur Position oder andere bestimmte Daten angezeigt. Anzeigen sind benutzerdefinierte Datengruppierungen, die für eine bestimmte oder allgemeine Aufgabe hilfreich sein können, z. B. für das Geocaching.

Sie können die Datenfelder und Anzeigen von Karte, Kompass, Reisecomputer, Höhenprofil und Statusseite anpassen.

#### **Aktivieren der Datenfelder der Karte**

- **1** Streichen Sie auf der Karte von unten nach oben über das Display, und wählen Sie > **Karte einrichten** > **Allgemein**  > **Anzeige**.
- **2** Wählen Sie ein Datenfeld aus.

#### **Anpassen der Datenfelder**

Damit Sie die Kartendatenfelder ändern können, müssen Sie sie aktivieren (*Aktivieren der Datenfelder der Karte*, Seite 9).

Sie können die Datenfelder und Anzeigen von Karte, Kompass, Reisecomputer, Höhenprofil und Statusseiten anpassen.

- <span id="page-13-0"></span>**1** Wählen Sie auf einer Seite mit Datenfeldern ein Datenfeld aus.
- **2** Wählen Sie eine Datenfeldkategorie und ein Datenfeld. Wählen Sie beispielsweise **Reisedaten** > **Tempo – Ø in Fahrt**.

#### **Anpassen von Anzeigen**

- **1** Wählen Sie eine Seite.
- **2** Streichen Sie auf der Karte von unten nach oben über das Display, und wählen Sie > **Karte einrichten** > **Allgemein**  > **Anzeige**.
- **3** Wählen Sie eine Anzeige.

## **Profile**

Profile enthalten eine Reihe von Einstellungen, mit denen das Gerät entsprechend Ihrer Verwendung optimiert wird. Beispielsweise werden bei der Verwendung des Geräts beim Jagen andere Einstellungen und Ansichten verwendet als bei der Verwendung beim Geocaching.

Profile sind den Aktivitätsseiten zugewiesen, u. a. dem Hauptmenü.

Wenn Sie ein Profil nutzen und Einstellungen ändern, z. B. Datenfelder oder Maßeinheiten, werden die Änderungen automatisch als Teil des Profils gespeichert.

#### **Auswählen eines Profils**

Wenn Sie zu einer anderen Aktivität wechseln, sind Ihre Einstellungen für jedes Profil unterschiedlich.

- **1** Streichen Sie im Hauptmenü horizontal über das Display.
- **2** Wählen Sie ein Profil.

#### **Erstellen von benutzerdefinierten Profilen**

Sie können Ihre Einstellungen und Datenfelder für eine bestimmte Aktivität oder Reise anpassen.

- **1** Wählen Sie **Einrichten** > **Profile** > **Profil erstellen** > **OK**.
- **2** Passen Sie die Einstellungen und Datenfelder an.

#### **Bearbeiten eines Profilnamens**

- **1** Wählen Sie **Einrichten** > **Profile**.
- **2** Wählen Sie ein Profil.
- **3** Wählen Sie **Namen bearbeiten**.
- **4** Geben Sie den neuen Namen ein.

#### **Löschen von Profilen**

**HINWEIS:** Damit Sie ein Aktivitätsprofil löschen können, müssen Sie zunächst ein anderes Profil aktivieren. Es ist nicht möglich, ein aktives Profil zu löschen.

- **1** Wählen Sie **Einrichten** > **Profile**.
- **2** Wählen Sie ein Profil.
- **3** Wählen Sie **Löschen**.

## **Systemeinstellungen**

#### Wählen Sie **Einrichten** > **System**.

**Satellitensystem**: Legt für das Satellitensystem die Option GPS, Satellitensystem (*GPS und GLONASS*, Seite 10) oder Demomodus (GPS aus) fest.

**WAAS/EGNOS**: Legt für das System die Verwendung von WAAS/EGNOS (Wide Area Augmentation System/European Geostationary Navigation Overlay Service) fest. Informationen zu WAAS finden Sie unter [www.garmin.com](http://www.garmin.com/aboutGPS/waas.html) [/aboutGPS/waas.html](http://www.garmin.com/aboutGPS/waas.html).

**Textsprache**: Stellt die Textsprache des Geräts ein.

**HINWEIS:** Das Ändern der Textsprache wirkt sich nicht auf Benutzereingaben oder Kartendaten aus.

**USB-Modus**: Richtet das Gerät so ein, dass beim Herstellen einer Verbindung mit dem Computer der Massenspeichermodus oder der Garmin Modus verwendet wird.

**AA-Batterietyp**: Legt den Batterietyp für das Gerät fest.

#### **GPS und GLONASS**

Die Standardeinstellung für das Satellitensystem ist Satellitensystem. Diese Option bietet in schwierigen Umgebungen eine bessere Leistung und erfasst die Position schneller. Bei der Verwendung von GPS und GLONASS kann die Batterie-Laufzeit kürzer sein als bei der ausschließlichen Verwendung von GPS.

## **Anzeigeeinstellungen**

Wählen Sie **Einrichten** > **Anzeige**.

- **Display-Beleuchtung**: Richtet die Zeitdauer ein, bevor die Displaybeleuchtung ausgeschaltet wird.
- **Screenshot**: Ermöglicht es Ihnen, das Bild zu speichern, das auf dem Bildschirm des Geräts angezeigt wird.
- **Energiesparmodus**: Schont den Akku und verlängert die Akku-Betriebszeit, indem der Bildschirm ausgeschaltet wird, sobald die Beleuchtung ausgeht (*[Aktivieren des Energiesparmodus](#page-16-0)*, [Seite 13\)](#page-16-0).

## **Darstellungseinstellungen**

Wählen Sie **Einrichten** > **Darstellung**.

- **Modus**: Richtet einen hellen oder einen dunklen Hintergrund ein oder wechselt abhängig von der Zeit für Sonnenaufgang und Sonnenuntergang der aktuellen Position automatisch zwischen der Hintergrundfarbe.
- **Tagfarbe**: Richtet die Farben für ausgewählte Elemente im Tagmodus ein.
- **Nachtfarbe**: Richtet die Farben für ausgewählte Elemente im Nachtmodus ein.

## **Einrichten der Töne des Geräts**

Sie können die Töne für Nachrichten, Tasten, Abbiegewarnungen und Alarme anpassen.

- **1** Wählen Sie **Einrichten** > **Töne** > **Töne** > **Ein**.
- **2** Wählen Sie einen Ton für jede Art der Tonausgabe aus.

## **Trackeinstellungen**

Wählen Sie **Einrichten** > **Tracks**.

- **Aufzeichnungsart**: Legt eine Trackaufzeichnungsart fest. Wählen Sie Automatisch, um die Tracks mit variabler Rate aufzuzeichnen und eine optimale Aufzeichnungsrate zu erhalten.
- **Intervall**: Legt eine Trackaufzeichnungsrate fest. Wenn Sie Punkte häufiger aufzeichnen, wird eine detailliertere Kursaufzeichnung erstellt, jedoch wird dadurch die Aufzeichnungskapazität früher erreicht.
- **Auto Pause**: Hält das Tracking automatisch an, wenn Sie sich nicht mehr fortbewegen.
- **Auto-Start**: Zeichnet automatisch einen Track auf, wenn das Gerät Satelliten erfasst hat.
- **Erweiterte Einst.**: Ermöglicht es Ihnen, die automatische Archivierung und den Aufzeichnungszeitpunkt von Reisedaten einzurichten. Außerdem können Sie das Format von Trackaufzeichnungen auswählen und Reisedaten zurücksetzen.

## **Routingeinstellungen**

Das Gerät berechnet Routen, die für die augewählte Aktivität optimiert sind. Die verfügbaren Routingeinstellungen sind je nach gewählter Aktivität unterschiedlich.

#### <span id="page-14-0"></span>Wählen Sie **Einrichten** > **Routing**.

- **Aktivität**: Legt eine Aktivität für das Routing fest. Das Gerät berechnet Routen, die für die augewählten Aktivität optimiert sind.
- **Routenübergänge**: Legt fest, wie das Gerät Routen von einem Punkt der Route zum nächsten erstellt. Diese Einstellung ist nur für einige Aktivitäten verfügbar. Mit der Option Distanz werden Sie zum nächsten Punkt der Route geführt, wenn Sie sich innerhalb einer bestimmten Distanz zum aktuellen Punkt befinden.
- **Auf Straße zeigen**: Fixiert das blaue Dreieck, mit dem Ihre Position auf der Karte gekennzeichnet ist, auf der nächstgelegenen Straße.

## **Richtungseinstellungen**

Sie können die Kompasseinstellungen anpassen.

Wählen Sie **Einrichten** > **Richtung**.

- **Anzeige**: Legt fest, welche Art der Richtungsanzeige auf dem Kompass angezeigt wird.
- **Nordreferenz**: Legt die auf dem Kompass verwendete Nordreferenz fest.
- **Zielfahrt-Linie/Zeiger**: Ermöglicht es Ihnen, den Peilungszeiger zu verwenden, der in Richtung des Ziels zeigt, oder den Kurszeiger, der Ihre Bewegung in Relation zur Kurslinie angibt, die Sie zum Ziel führt.
- **Kompass**: Wechselt automatisch von einem elektronischen Kompass zu einem GPS-Kompass, wenn Sie für einen festgelegten Zeitraum mit höherer Geschwindigkeit unterwegs sind.
- **Kompasskalib.**: Ermöglicht die Kalibrierung des Kompasses, falls das Kompassverhalten uneinheitlich ist, z. B. wenn Sie weite Strecken zurückgelegt haben oder starke Temperaturschwankungen aufgetreten sind. Siehe *[Kalibrieren des Kompasses](#page-8-0)*, Seite 5.

## **Höhenmessereinstellungen**

Wählen Sie **Einrichten** > **Höhenmesser**.

- **Auto-Kalibrierung**: Der Höhenmesser wird automatisch bei jedem Einschalten des Geräts kalibriert. Das Gerät setzt die Höhenmesserkalibrierung automatisch für den Zeitraum fort, in dem das Gerät GPS-Signale erfasst.
- **Barometermodus**: Bei Auswahl der Option Höhenmesser kann das Barometer Höhenänderungen messen, während Sie sich fortbewegen. Bei Auswahl der Option Barometer wird vorausgesetzt, dass sich das Gerät stationär in einer bestimmten Höhe befindet. Der barometrische Druck sollte sich daher nur aufgrund des Wetters ändern.
- **Luftdrucktendenz-Aufz**: Legt fest, wie das Gerät Druckdaten aufzeichnet. Die Option Immer speichern kann nützlich sein, wenn Sie Luftdruckschwankungen erwarten.
- **Profiltyp**: Zeichnet Höhenänderungen über einen festgelegten Zeitraum oder eine festgelegte Distanz auf, zeichnet den barometrischen Druck über einen festgelegten Zeitraum auf oder zeichnet Änderungen des Umgebungsdrucks über einen festgelegten Zeitraum auf.
- **Höhenmesserkalib.**: Ermöglicht die Kalibrierung des barometrischen Höhenmessers, wenn Sie die genaue Höhe oder den genauen barometrischen Druck kennen. Siehe *[Kalibrieren des barometrischen Höhenmessers](#page-9-0)*, Seite 6.

## **Positionsformateinstellungen**

**HINWEIS:** Sie sollten das Positionsformat oder das Koordinatensystem des Kartenbezugssystems nur ändern, wenn Sie eine Karte verwenden, für die ein anderes Positionsformat erforderlich ist.

Wählen Sie **Einrichten** > **Positionsformat**.

- **Positionsformat**: Legt das Positionsformat fest, in dem Positionsangaben angezeigt werden.
- **Kartenbezugssystem**: Stellt das Koordinatensystem ein, nach dem die Karte strukturiert ist.
- **Kartensphäroid**: Zeigt das vom Gerät verwendete Koordinatensystem an. Das Standard-Koordinatensystem ist WGS 84.

## **Einrichten der Maßeinheiten**

Sie können die Maßeinheiten für Distanz und Geschwindigkeit, Höhe, Tiefe, Temperatur, Druck und Vertikalgeschwindigkeit anpassen.

- **1** Wählen Sie **Einrichten** > **Einheiten**.
- **2** Wählen Sie eine Messgröße.
- **3** Wählen Sie eine Maßeinheit.

## **Zeiteinstellungen**

Wählen Sie **Einrichten** > **Zeit**.

- **Zeitformat**: Legt fest, ob die Zeit vom Gerät im 12-Stundenoder 24-Stunden-Format angezeigt wird.
- **Zeitzone**: Legt die Zeitzone für das Gerät fest.Mit Automatisch wird die Zeitzone abhängig von der GPS-Position automatisch eingestellt.

## **Geocaching-Einstellungen**

Wählen Sie **Einrichten** > **Geocaching**.

- **Darstellung**: Ermöglicht es Ihnen, den Anzeigestil für Geocache-Daten festzulegen und die Geocache-Liste nach Namen oder Codes anzuzeigen.
- **chirp™-Suche**: Ermöglicht dem Gerät die Suche nach einem Geoache mit chirp Zubehör (*[Aktivieren der chirp Suche](#page-9-0)*, [Seite 6\)](#page-9-0).
- **chirp!22 progr.**: Dient zum Programmieren des chirp. Weitere Informationen finden Sie im *chirp – Benutzerhandbuch* unter [www.garmin.com.](http://www.garmin.com)
- **Filtereinstellungen**: Ermöglicht es Ihnen, benutzerdefinierte Filter für Geocaches zu erstellen und zu speichern (*[Erstellen](#page-9-0)  [und Speichern von Geocache-Filtern](#page-9-0)*, Seite 6).
- **Gefundene Geocaches**: Ermöglicht es Ihnen, die Anzahl der gefundenen Geocaches zu bearbeiten. Die Anzahl steigt automatisch, wenn Sie einen gefundenen Geocache aufzeichnen (*[Loggen von Geocaches](#page-9-0)*, Seite 6).

## **ANT+ Sensoreinstellungen**

Weitere Informationen zu optionalem Fitnesszubehör finden Sie auf *[Optionales Fitnesszubehör](#page-11-0)*, Seite 8.

## **Fitnesseinstellungen**

Wählen Sie **Einrichten** > **Fitness**.

**Auto Lap**: Richtet das Gerät so ein, dass bei einer bestimmten Distanz automatisch die Runde markiert wird.

- **Benutzer**: Richtet die Informationen des Benutzerprofils ein (*Einrichten des Fitness-Benutzerprofils*, Seite 11).
- **HF-Bereiche**: Richtet die fünf Herzfrequenz-Bereiche für Fitnessaktivitäten ein.
- **Aktivitätstyp**: Richtet die Fitnessaktivität zum Laufen, Radfahren oder für eine andere Aktivität ein. So wird die Laufaktivität beim Übertragen in Garmin Connect als Laufaktivität angezeigt.

#### **Einrichten des Fitness-Benutzerprofils**

Das Gerät verwendet von Ihnen eingegebene Daten zu Ihrer Person, um präzise Daten zu berechnen. Im Benutzerprofil können Informationen zu Geschlecht, Alter, Gewicht, Größe und <span id="page-15-0"></span>Aktivsportlerstatus (*Informationen zu Aktivsportlern*, Seite 12) geändert werden.

- **1** Wählen Sie **Einrichten** > **Fitness** > **Benutzer**.
- **2** Ändern Sie die Einstellungen.

#### *Informationen zu Aktivsportlern*

Ein Aktivsportler ist jemand, der seit vielen Jahren intensiv trainiert (mit Ausnahme geringfügiger Verletzungen) und dessen Herzfrequenz in der Ruhephase höchstens 60 Schläge pro Minute (bpm) beträgt.

#### **Speichern von Runden nach Distanz**

Sie können Auto Lap® verwenden, um die Runde bei einer bestimmten Distanz automatisch zu speichern. Mithilfe dieser Funktion können Sie Ihre Leistung während verschiedener Abschnitte einer Aktivität vergleichen.

- **1** Wählen Sie **Einrichten** > **Fitness** > **Auto Lap**.
- 2 Geben Sie einen Wert ein, und wählen Sie ...

## **Marineeinstellungen**

Wählen Sie **Einrichten** > **Marine**.

- **Seekartenmodus**: Legt die Art der Karte fest, die das Gerät zum Anzeigen von Marinedaten verwendet. Mit Nautisch werden verschiedene Kartenmerkmale in unterschiedlichen Farben angezeigt, damit Marine-POIs einfacher zu lesen sind und die Karte in ihrer Darstellung Papierkarten ähnelt. Mit Angeln (Seekarten erforderlich) wird eine detaillierte Ansicht der Bodenkonturen und Tiefenmessungen angezeigt. Außerdem wird die Kartendarstellung für eine optimale Benutzung beim Fischen vereinfacht.
- **Darstellung**: Legt die Darstellung von maritimen Navigationshilfen auf der Karte fest.
- **Marinealarme**: Richtet Alarme ein, die ertönen, wenn eine angegebene Driftentfernung überschritten wird, während Sie vor Anker liegen, wenn Sie um eine bestimmte Distanz vom Kurs abgewichen sind und wenn Sie in Wasser mit einer bestimmten Wassertiefe eintreten.

#### **Einrichten von Marinealarmen**

- **1** Wählen Sie **Einrichten** > **Marine** > **Marinealarme**.
- **2** Wählen Sie einen Alarmtyp.
- **3** Wählen Sie **Ein**.
- 4 Geben Sie eine Distanz ein, und wählen Sie ...

## **Zurücksetzen von Daten**

Sie können Reisedaten zurücksetzen, alle Wegpunkte löschen, den aktuellen Track löschen oder Standardwerte wiederherstellen.

- **1** Wählen Sie **Einrichten** > **Reset**.
- **2** Wählen Sie ein Element aus, das Sie zurücksetzen möchten.

#### **Wiederherstellen der Werksstandards für bestimmte Einstellungen**

- **1** Wählen Sie **Einrichten**.
- **2** Wählen Sie ein Element aus, das Sie zurücksetzen möchten.
- **3** Wählen Sie > **Werkseinstellungen**.

#### **Wiederherstellen der Werksstandards für Einstellungen bestimmter Seiten**

Sie können die Werksstandards für Karten-, Kompass-, Reisecomputer- und Höhenprofileinstellungen wiederherstellen.

- **1** Öffnen Sie die Seite, deren Einstellungen Sie wiederherstellen möchten.
- **2** Wählen Sie > **Werkseinstellungen**.

#### **Wiederherstellen aller Standardeinstellungen**

Sie können alle Einstellungen auf die Werkseinstellungen zurücksetzen.

Wählen Sie **Einrichten** > **Reset** > **Reset: Alle Werte** > **Ja**.

## **Geräteinformationen**

## **Technische Daten**

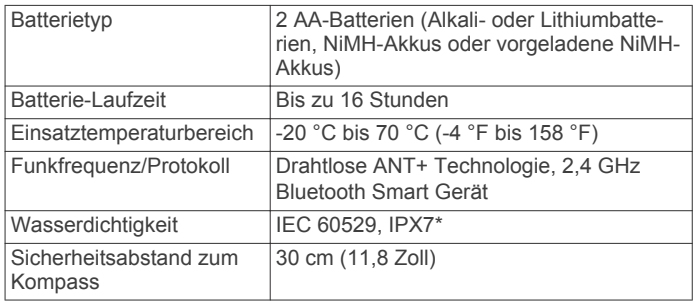

\* Das Gerät ist bis zu einer Tiefe von 1 Meter 30 Minuten wasserbeständig. Weitere Informationen finden Sie unter [www.garmin.com/waterrating.](http://www.garmin.com/waterrating)

## **Support und Updates**

Garmin Express™ [\(garmin.com/express](http://www.garmin.com/express)) bietet einfachen Zugriff auf folgende Dienste für Garmin Geräte.

- Produktregistrierung
- Produkthandbücher
- Hochladen von Daten auf Garmin Connect

#### **Einrichten von Garmin Express**

- **1** Verbinden Sie das Gerät mit einem USB-Kabel mit dem Computer.
- **2** Rufen Sie die Website [www.garmin.com/traffic](http://www.garmin.com/express) auf.
- **3** Folgen Sie den angezeigten Anweisungen.

#### **Weitere Informationsquellen**

Weitere Informationen zu diesem Produkt finden Sie auf der Garmin Website.

- Rufen Sie die Website [www.garmin.com/outdoor](http://www.garmin.com/outdoor) auf.
- Rufen Sie die Website<http://buy.garmin.com>auf, oder wenden Sie sich an einen Garmin Händler, wenn Sie Informationen zu optionalen Zubehör- bzw. Ersatzteilen benötigen.

#### **Registrieren des Geräts**

Helfen Sie uns, unseren Service weiter zu verbessern, und füllen Sie die Online-Registrierung noch heute aus.

- Rufen Sie die Website [garmin.com/express](http://garmin.com/express) auf.
- Bewahren Sie die Originalquittung oder eine Kopie an einem sicheren Ort auf.

## **Informationen zu Akku/Batterien**

#### **WARNUNG**

Der Temperaturbereich des Geräts liegt möglicherweise über dem zulässigen Temperaturbereich einiger Batterien. Alkalibatterien können bei hohen Temperaturen beschädigt werden.

Verwenden Sie zum Entnehmen der Batterien keine scharfen Gegenstände.

#### **ACHTUNG**

Wenden Sie sich zum ordnungsgemäßen Recycling der Batterien an die zuständige Abfallentsorgungsstelle.

#### *HINWEIS*

<span id="page-16-0"></span>Alkalibatterien verlieren bei abnehmenden Temperaturen zunehmend an Leistung. Verwenden Sie Lithium-Batterien, wenn Sie das Gerät bei Minustemperaturen einsetzen.

#### **Optimieren der Akku-Laufzeit**

Es gibt verschiedene Möglichkeiten, die Batterie-Laufzeit zu verlängern.

- Reduzieren Sie die Beleuchtungshelligkeit (*[Anpassen der](#page-12-0) [Helligkeit der Beleuchtung](#page-12-0)*, Seite 9).
- Reduzieren Sie die Display-Beleuchtungszeit (*[Anzeigeeinstellungen](#page-12-0)*, Seite 9).
- Verwenden Sie den Energiesparmodus (*Aktivieren des Energiesparmodus*, Seite 13).
- Verringern Sie die Kartenaufbaugeschwindigkeit (*[Konfigurieren der Karten](#page-12-0)*, Seite 9).

#### **Aktivieren des Energiesparmodus**

Sie können den Energiesparmodus verwenden, um die Batterie-Laufzeit zu verlängern.

Wählen Sie **Einrichten** > **Anzeige** > **Energiesparmodus** > **Ein**.

Im Energiesparmodus wird der Bildschirm ausgeschaltet, wenn die Beleuchtung ausgeht. Sie können  $\circlearrowright$  wählen, um den Bildschirm einzuschalten, und Sie können zweimal auf (btippen, um die Statusseite anzuzeigen.

#### **Aufbewahrung über einen längeren Zeitraum**

Wenn Sie das Gerät voraussichtlich mehrere Monate lang nicht verwenden, entfernen Sie die Batterien. Gespeicherte Daten bleiben beim Entfernen der Batterien erhalten.

## **Pflege des Geräts**

#### *HINWEIS*

Bewahren Sie das Gerät nicht an Orten auf, an denen es evtl. über längere Zeit sehr hohen oder sehr niedrigen Temperaturen ausgesetzt ist, da dies zu Schäden am Gerät führen kann.

Bedienen Sie den Touchscreen nie mit harten oder scharfen Gegenständen, da dies zu Schäden am Touchscreen führen kann.

Verwenden Sie keine chemischen Reinigungsmittel, Lösungsmittel oder Insektenschutzmittel, die die Kunststoffteile oder die Oberfläche beschädigen könnten.

Bringen Sie die Schutzkappe sicher an, um Schäden am USB-Anschluss zu vermeiden.

#### **Reinigen des Geräts**

#### *HINWEIS*

Bereits geringe Mengen an Schweiß oder Feuchtigkeit können beim Anschluss an ein Ladegerät zur Korrosion der elektrischen Kontakte führen. Korrosion kann den Ladevorgang und die Datenübertragung verhindern.

- **1** Wischen Sie das Gerät mit einem Tuch ab, das mit einer milden Reinigungslösung befeuchtet ist.
- **2** Wischen Sie das Gerät trocken.

Lassen Sie das Gerät nach der Reinigung vollständig trocknen.

#### **Reinigen des Touchscreens**

- **1** Verwenden Sie ein weiches, sauberes und fusselfreies Tuch.
- **2** Befeuchten Sie das Tuch bei Bedarf mit Wasser.
- **3** Wenn Sie ein befeuchtetes Tuch verwenden, schalten Sie das Gerät aus, und trennen Sie es von der Stromversorgung.
- **4** Wischen Sie den Touchscreen vorsichtig mit dem Tuch ab.

#### **Eindringen von Wasser**

#### *HINWEIS*

Das Gerät ist gemäß IEC-Norm 60529 IPX7 wasserbeständig. In einer Tiefe von einem Meter widersteht das Gerät 30 Minuten lang dem Eindringen von Wasser. Eine längere Eintauchzeit kann zu Schäden am Gerät führen. Reiben Sie das Gerät nach Kontakt mit Wasser trocken, und lassen Sie es an der Luft trocknen, bevor Sie es verwenden oder aufladen.

#### **Datenverwaltung**

**HINWEIS:** Das Gerät ist nicht mit Windows 95, 98, Me, Windows NT® und Mac OS 10.3 und früheren Versionen kompatibel.

#### **Dateiformate**

Das Handgerät unterstützt folgende Dateiformate:

- Dateien aus BaseCamp oder HomePort™. Rufen Sie die Website [www.garmin.com/trip\\_planning](http://www.garmin.com/trip_planning) auf.
- GPX-Trackdateien.
- GPX-Geocache-Dateien (*[Herunterladen von Geocaches](#page-9-0)*, [Seite 6\)](#page-9-0).
- JPEG-Fotodateien.
- GPI-Dateien (Benutzer-POI-Dateien aus Garmin POI Loader). Rufen Sie die Website [www.garmin.com/products](http://www.garmin.com/products/poiloader) [/poiloader](http://www.garmin.com/products/poiloader) auf.
- FIT-Dateien für den Export in Garmin Connect.

#### **Installieren einer Speicherkarte**

Sie können eine microSD Speicherkarte einlegen, um zusätzlichen Speicherplatz oder vorinstallierte Karten zu erhalten.

- **1** Drehen Sie den D-Ring gegen den Uhrzeigersinn, und ziehen Sie ihn nach oben, um die Abdeckung abzunehmen.
- **2** Entfernen Sie die Batterien.
- **3** Schieben Sie im Batteriefach den Speicherkartenhalter  $\odot$ nach links und heben Sie ihn an.

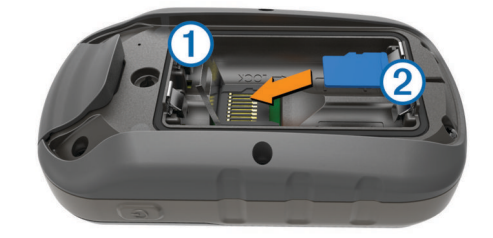

- **4** Legen Sie die Speicherkarte 2 mit den Goldkontakten nach unten ein.
- **5** Schließen Sie den Speicherkartenhalter.
- **6** Schieben Sie den Speicherkartenhalter nach rechts, um ihn einzurasten.
- **7** Legen Sie die Batterien wieder ein.
- **8** Setzen Sie die Batterieabdeckung wieder auf, und drehen Sie den D-Ring im Uhrzeigersinn.

#### **Verbinden des Geräts mit dem Computer**

#### *HINWEIS*

Zum Schutz vor Korrosion sollten Sie den USB-Anschluss, die Schutzkappe und den umliegenden Bereich vor dem Aufladen oder dem Anschließen an einen Computer sorgfältig abtrocknen.

- **1** Hebe die Schutzkappe über dem Mini-USB-Anschluss an.
- **2** Stecke das schmale Ende des USB-Kabels in den USB-Anschluss am Gerät.

<span id="page-17-0"></span>**3** Stecke das breite Ende des USB-Kabels in einen USB-Anschluss am Computer.

Das Gerät sowie die Speicherkarte (optional) werden unter Windows im Arbeitsplatz als Wechseldatenträger und unter Mac als verbundene Laufwerke angezeigt.

## **Übertragen von Dateien auf das Gerät**

**1** Verbinden Sie das Gerät mit dem Computer.

Unter Windows wird das Gerät als Wechseldatenträger oder tragbares Gerät angezeigt, und die Speicherkarte wird ggf. als zweiter Wechseldatenträger angezeigt. Unter Mac werden das Gerät und die Speicherkarte als verbundene Laufwerke angezeigt.

**HINWEIS:** Auf einigen Computern mit mehreren Netzlaufwerken können die Gerätelaufwerke möglicherweise nicht ordnungsgemäß angezeigt werden. Informationen zum Zuweisen von Laufwerkbuchstaben finden Sie in der Dokumentation des Betriebssystems.

- **2** Öffnen Sie auf dem Computer den Dateibrowser.
- **3** Wählen Sie eine Datei aus.
- **4** Wählen Sie **Bearbeiten** > **Kopieren**.
- **5** Öffnen Sie das tragbare Gerät oder Laufwerk für das Gerät oder die Speicherkarte.
- **6** Wechseln Sie zu einem Ordner.
- **7** Wählen Sie **Bearbeiten** > **Einfügen**.

Die Datei wird in der Liste der Dateien im Speicher des Geräts bzw. auf der Speicherkarte angezeigt.

## **Löschen von Dateien**

#### *HINWEIS*

Wenn Sie sich über den Zweck einer Datei nicht im Klaren sind, löschen Sie die betreffende Datei nicht. Der Speicher des Geräts enthält wichtige Systemdateien, die nicht gelöscht werden dürfen.

- **1** Öffnen Sie das Laufwerk **Garmin**.
- **2** Öffnen Sie bei Bedarf einen Ordner.
- **3** Wählen Sie eine Datei aus.
- **4** Drücken Sie auf der Tastatur die Taste **Entf**.

#### **Entfernen des USB-Kabels**

Wenn das Gerät als Wechseldatenträger an den Computer angeschlossen ist, müssen Sie es sicher vom Computer trennen, damit es nicht zu Datenverlusten kommt. Wenn das Gerät unter Windows als tragbares Gerät verbunden ist, muss es nicht sicher getrennt werden.

- **1** Führen Sie einen der folgenden Schritte aus:
	- Windows: Klicken Sie in der Taskleiste auf das Symbol **Hardware sicher entfernen**, und wählen Sie das Gerät aus.
	- Mac: Ziehen Sie das Laufwerksymbol in den Papierkorb.
- **2** Trennen Sie das Kabel vom Computer.

## **Fehlerbehebung**

#### **Zurücksetzen des Geräts**

Wenn das Gerät nicht mehr reagiert, müssen Sie es möglicherweise zurücksetzen. Durch diesen Vorgang werden keine Daten oder Einstellungen gelöscht.

- **1** Entfernen Sie die Batterien.
- **2** Setzen Sie die Batterien wieder ein.

#### **Anzeigen von Geräteinformationen**

Sie können Geräte-ID, Softwareversion und Lizenzvereinbarung anzeigen.

Wählen Sie **Einrichten** > **Info**.

#### **tempe**

Der tempe ist ein drahtloser ANT+ Temperatursensor. Sie können den Sensor an einem sicher befestigten Band oder einer sicher befestigten Schlaufe anbringen, wo er der Umgebungsluft ausgesetzt ist. So liefert er fortwährend genaue Temperaturdaten. Sie müssen den tempe mit dem Gerät koppeln, um Temperaturdaten vom tempe anzuzeigen.

**Anhang**

## **Datenfelder**

Für einige Datenfelder müssen Sie auf einer Route navigieren oder benötigen ANT+ Zubehör, damit Daten angezeigt werden können.

- **Abbiegung/Kurve**: Die Winkeldifferenz (in Grad) zwischen der Peilung zum Ziel und dem aktuellen Kurs. L bedeutet, dass Sie nach links abbiegen sollen. R bedeutet, dass Sie nach rechts abbiegen sollen. Sie müssen auf einer Route navigieren, damit diese Daten angezeigt werden.
- **Abstieg gesamt**: Die gesamte Höhendistanz, die seit dem letzten Zurücksetzen des Datenfelds im Abstieg zurückgelegt wurde.
- **Abstieg letzte Runde**: Der vertikale Abstieg für die letzte beendete Runde.
- **Abstiegsdurchschnitt**: Der durchschnittliche vertikale Abstieg seit dem letzten Zurücksetzen des Datenfelds.
- **Abstiegsmaximum**: Die maximale Abstiegsrate in Metern oder Fuß pro Minute seit dem letzten Zurücksetzen des Datenfelds.
- **Aktuelle Runde**: Die Timer-Zeit für die aktuelle Runde.
- **Alarm**: Die aktuelle Zeit des Countdown-Timers.
- **Ankunft am Ziel circa**: Die voraussichtliche Uhrzeit, zu der Sie das Endziel erreichen werden (in der Ortszeit des Ziels). Sie müssen auf einer Route navigieren, damit diese Daten angezeigt werden.
- **Ankunft nächster Wegpunkt**: Die voraussichtliche Uhrzeit, zu der Sie den nächsten Wegpunkt der Route erreichen werden (in der Ortszeit des Wegpunkts). Sie müssen auf einer Route navigieren, damit diese Daten angezeigt werden.
- **Anstieg gesamt**: Die gesamte Höhendistanz, die seit dem letzten Zurücksetzen des Datenfelds im Aufstieg zurückgelegt wurde.
- **Anstieg letzte Runde**: Der vertikale Anstieg für die letzte beendete Runde.
- **Anstiegsdurchschnitt**: Der durchschnittliche vertikale Anstieg seit dem letzten Zurücksetzen des Datenfelds.
- **Anstiegsmaximum**: Die maximale Anstiegsrate in Metern oder Fuß pro Minute seit dem letzten Zurücksetzen des Datenfelds.
- **Barometer**: Der kalibrierte aktuelle Luftdruck.
- **Batteriestand**: Die verbleibende Akkuleistung.
- **Datum**: Die aktuellen Angaben für Tag, Monat und Jahr.
- **Distanz bis nächster Streckenpunkt**: Die verbleibende Distanz zum nächsten Wegpunkt der Route. Sie müssen auf einer Route navigieren, damit diese Daten angezeigt werden.
- **Distanz zum Ziel**: Die verbleibende Distanz zum Endziel. Sie müssen auf einer Route navigieren, damit diese Daten angezeigt werden.
- **Durchschnittliche Herzfrequenz**: Die durchschnittliche Herzfrequenz für die aktuelle Aktivität.
- **Durchschnittliche Herzfrequenz, Prozent des Maximums**: Der mittlere Prozentsatz der maximalen Herzfrequenz für die aktuelle Aktivität.
- **Durchschnittliche Runde**: Die durchschnittliche Rundenzeit für die aktuelle Aktivität.
- **Durchschnittliche Trittfrequenz**: Die durchschnittliche Trittfrequenz für die aktuelle Aktivität.
- **Gesamtrundenzeit**: Die Timer-Zeit für alle beendeten Runden.

**Geschwindigkeit**: Die aktuelle Reisegeschwindigkeit.

**Geschwindigkeit letzte Runde**: Die

Durchschnittsgeschwindigkeit für die letzte beendete Runde.

- **Gleitverhältnis**: Das Verhältnis von zurückgelegter horizontaler Distanz zur Differenz in der vertikalen Distanz.
- **Gleitverhältnis zum Ziel**: Das Gleitverhältnis, das erforderlich ist, um von der aktuellen Position zur Zielhöhe abzusteigen. Sie müssen auf einer Route navigieren, damit diese Daten angezeigt werden.
- **GPS-Genauigkeit**: Die Fehlertoleranz für Ihre genaue Position. Beispielsweise liegt die GPS-Genauigkeit für die aktuelle Position bei +/-3,65 m (12 Fuß).
- **GPS-Höhe**: Die Höhe der aktuellen Position bei Verwendung der GPS-Werte.
- **GPS-Signalstärke**: Die Stärke des GPS-Satellitensignals.
- **GPS-Steuerkurs**: Die Richtung, in die Sie sich basierend auf dem GPS bewegen.
- **Gutgemachtes Tempo**: Die Geschwindigkeit, mit der Sie sich einem Ziel entlang einer Route nähern. Sie müssen auf einer Route navigieren, damit diese Daten angezeigt werden.
- **Herzfrequenz**: Ihre Herzfrequenz in Schlägen pro Minute. Das Gerät muss mit einem kompatiblen Herzfrequenzsensor verbunden sein.
- **Herzfrequenz, Prozent des Maximums**: Der Prozentsatz der maximalen Herzfrequenz.
- **Herzfrequenzbereich**: Ihr aktueller Herzfrequenz-Bereich (1 bis 5). Die Standard-Herzfrequenz-Bereiche beruhen auf Ihrem Benutzerprofil und Ihrer maximalen Herzfrequenz (220 minus Ihrem Alter).
- **Herzfrequenz letzte Runde**: Die durchschnittliche Herzfrequenz für die letzte beendete Runde.
- **Höhe**: Die Höhe der aktuellen Position über oder unter dem Meeresspiegel.
- **Höhe Maximum**: Die maximale Höhe, die seit dem letzten Zurücksetzen des Datenfelds erreicht wurde.
- **Höhe Minimum**: Die minimale Höhe, die seit dem letzten Zurücksetzen des Datenfelds erreicht wurde.
- **Höhe über Grund**: Die Höhe der aktuellen Position über oder unter dem Meeresspiegel (wenn Karten ausreichende Höheninformationen enthalten).
- **Kalorien**: Die Menge der insgesamt verbrannten Kalorien.
- **Keine**: Dies ist ein leeres Datenfeld.
- **Kilometerzähler**: Die gesamte, bei allen Reisen zurückgelegte Distanz. Dieser Gesamtwert wird beim Zurücksetzen der Reisedaten nicht gelöscht.
- **Kompassrichtung**: Die Richtung, in die Sie sich basierend auf dem Kompass bewegen.
- **Kurs**: Die Richtung von der Startposition zu einem Ziel. Die Strecke kann als geplante oder festgelegte Route angezeigt werden. Sie müssen auf einer Route navigieren, damit diese Daten angezeigt werden.
- **Kursabweichung**: Die Distanz nach links oder rechts, die Sie von der ursprünglichen Wegstrecke abgekommen sind. Sie müssen auf einer Route navigieren, damit diese Daten angezeigt werden.
- **Länge letzte Runde**: Die während der letzten beendeten Runde zurückgelegte Distanz.

**Letzte Runde**: Die Timer-Zeit für die letzte beendete Runde.

- **Maximale Geschwindigkeit**: Die höchste Geschwindigkeit, die seit dem letzten Zurücksetzen des Datenfelds erreicht wurde.
- **Maximale Temperatur über 24 Stunden**: Die während der vergangenen 24 Stunden aufgezeichnete maximale Temperatur.
- **Minimale Temperatur über 24 Stunden**: Die während der vergangenen 24 Stunden aufgezeichnete minimale Temperatur.
- **Nächster Wegpunkt**: Der nächste Punkt auf der Route. Sie müssen auf einer Route navigieren, damit diese Daten angezeigt werden.
- **Neigung**: Die Berechnung des Höhenunterschieds (Höhe) im Verlauf der Strecke (Distanz). Wenn beispielsweise pro 3 m (10 Fuß) Anstieg 60 m (200 Fuß) zurückgelegt werden, beträgt die Neigung 5 %.
- **Peilung**: Die Richtung von der aktuellen Position zu einem Ziel. Sie müssen auf einer Route navigieren, damit diese Daten angezeigt werden.
- **Position (gewählt)**: Die aktuelle Position, die die ausgewählte Positionsformateinstellung verwendet.
- **Position (Länge/Breite)**: Die aktuelle Position in Längen- und Breitengraden unabhängig von der Positionsformateinstellung.
- **Reisedauer, Bewegung**: Die gesamte Zeit, die Sie seit dem letzten Zurücksetzen des Datenfelds in Bewegung verbracht haben.
- **Reisedauer, gesamt**: Die gesamte Zeit, die Sie seit dem letzten Zurücksetzen des Datenfelds in Bewegung und im Stand verbracht haben.
- **Reisedauer, Stand**: Die gesamte Zeit, die Sie seit dem letzten Zurücksetzen des Datenfelds im Stand verbracht haben.
- **Richtung**: Die Richtung, in die Sie sich bewegen.
- **Richtungsänderung**: Die Richtung der nächsten Kursänderung der Route. Sie müssen auf einer Route navigieren, damit diese Daten angezeigt werden.
- **Runden**: Die Anzahl der Runden, die für die aktuelle Aktivität beendet wurden.
- **Rundenabstieg**: Der vertikale Abstieg für die aktuelle Runde.
- **Rundenanstieg**: Der vertikale Anstieg für die aktuelle Runde.
- **Rundengeschwindigkeit**: Die Durchschnittsgeschwindigkeit für die aktuelle Runde.
- **Rundenherzfrequenz**: Die durchschnittliche Herzfrequenz für die aktuelle Runde.
- **Rundenherzfrequenz, Prozent des Maximums**: Der mittlere Prozentsatz der maximalen Herzfrequenz für die aktuelle Runde.
- **Runden-Länge**: Die während der aktuellen Runde zurückgelegte Distanz.
- **Sonnenaufgang**: Der Zeitpunkt des Sonnenaufgangs basierend auf der aktuellen GPS-Position.
- **Sonnenuntergang**: Der Zeitpunkt des Sonnenuntergangs basierend auf der aktuellen GPS-Position.
- **Stoppuhr**: Die Timer-Zeit für die aktuelle Aktivität.
- **Tageskilometerzähler**: Die gesamte zurückgelegte Distanz seit dem letzten Zurücksetzen des Datenfelds.
- **Temperatur**: Die Lufttemperatur. Ihre Körpertemperatur beeinflusst den Temperatursensor.
- **Temperatur Wasser**: Die Wassertemperatur. Das Gerät muss mit einem NMEA 0183 Gerät verbunden sein, das die Wassertemperatur ermitteln kann.
- **Tempo Gesamt-Ø**: Die Durchschnittsgeschwindigkeit in Bewegung und im Stand seit dem letzten Zurücksetzen des Datenfelds.
- <span id="page-19-0"></span>**Tempolimit**: Das für die Straße bestehende Tempolimit. Nicht auf allen Karten und in allen Gebieten verfügbar. Zum Erfahren des tatsächlichen Tempolimits sind stets die Straßenschilder zu beachten.
- **Tempo Ø in Fahrt**: Die Durchschnittsgeschwindigkeit in Bewegung seit dem letzten Zurücksetzen des Datenfelds.
- **Tiefe**: Die Wassertiefe. Das Gerät muss mit einem NMEA® 0183 oder NMEA 2000® Gerät verbunden sein, das die Wassertiefe ermitteln kann.
- **Trackdistanz**: Die Distanz, die während des aktuellen Tracks zurückgelegt wurde.
- **Trittfrequenz**: Die Anzahl der Umdrehungen der Tretkurbel oder die Anzahl der Schritte pro Minute. Das Gerät muss mit einem Zubehör zum Messen der Trittfrequenz verbunden sein, damit Daten angezeigt werden.
- **Trittfrequenz letzte Runde**: Die durchschnittliche Trittfrequenz für die letzte beendete Runde.
- **Trittfrequenz Runde**: Die durchschnittliche Trittfrequenz für die aktuelle Runde.
- **Uhrzeit**: Die aktuelle Uhrzeit basierend auf der aktuellen Position und den Zeiteinstellungen (Format, Zeitzone und Sommerzeit).
- **Umgebungsdruck**: Der nicht kalibrierte Umgebungsdruck.
- **Verstrichene Gesamtzeit**: Die insgesamt aufgezeichnete Zeit. Wenn Sie den Timer beispielsweise starten und 10 Minuten laufen, den Timer dann 5 Minuten anhalten und danach erneut starten, um 20 Minuten zu laufen, beträgt die verstrichene Zeit 35 Minuten.
- **Vertikale Distanz bis nächster Streckenpunkt**: Die Höhendistanz zwischen der aktuellen Position und dem nächsten Wegpunkt der Route. Sie müssen auf einer Route navigieren, damit diese Daten angezeigt werden.
- **Vertikale Distanz bis Ziel**: Die Höhendistanz zwischen der aktuellen Position und dem endgültigen Ziel. Sie müssen auf einer Route navigieren, damit diese Daten angezeigt werden.
- **Vertikalgeschwindigkeit**: Die über einen Zeitraum festgestellte Aufstiegs- oder Abstiegsrate.
- **Vertikaltempo zum Ziel**: Die Aufstiegs- oder Abstiegsrate zu einer vorgegebenen Höhe. Sie müssen auf einer Route navigieren, damit diese Daten angezeigt werden.
- **Zeiger**: Ein Pfeil zeigt in die Richtung des nächsten Wegpunkts bzw. der nächsten Richtungsänderung. Sie müssen auf einer Route navigieren, damit diese Daten angezeigt werden.
- **Zeit bis nächster Wegpunkt**: Die voraussichtlich verbleibende Zeit bis zum Erreichen des nächsten Wegpunkts der Route. Sie müssen auf einer Route navigieren, damit diese Daten angezeigt werden.
- **Zeit bis Ziel**: Die voraussichtlich verbleibende Zeit bis zum Erreichen des Ziels. Sie müssen auf einer Route navigieren, damit diese Daten angezeigt werden.
- **Zielposition**: Die Position des endgültigen Ziels. Sie müssen auf einer Route navigieren, damit diese Daten angezeigt werden.
- **Zielpunkt**: Der letzte Punkt auf der Route zum Ziel. Sie müssen auf einer Route navigieren, damit diese Daten angezeigt werden.
- **Zum Kurs**: Die Richtung, in die Sie sich fortbewegen müssen, um zur Route zurückzukehren. Sie müssen auf einer Route navigieren, damit diese Daten angezeigt werden.

## **Berechnen von Herzfrequenz-Bereichen**

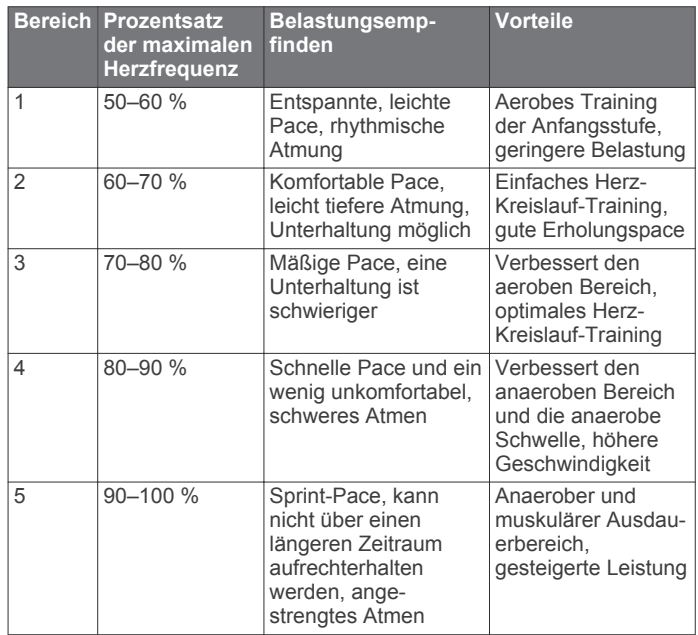

## **Index**

<span id="page-20-0"></span>**A** Adressen, suchen **[4](#page-7-0)** Adventures **[4](#page-7-0)** Akku, Laufzeit optimieren **[13](#page-16-0)** Aktivsportler **[11,](#page-14-0) [12](#page-15-0)** Alarme Annäherung **[7](#page-10-0)** Marine **[12](#page-15-0)** Uhr **[7](#page-10-0)** Almanach Angeln und Jagen, Zeiten **[7](#page-10-0)** Sonnenaufgang und -untergang, Zeiten **[7](#page-10-0)** Angeln und Jagen, Zeiten **[7](#page-10-0)** Annäherungsalarme **[7](#page-10-0)** Anpassen des Geräts **[9](#page-12-0)** ANT+ Sensoren, koppeln **[8](#page-11-0)** ANT+-Sensoren **[11](#page-14-0)** Anzeigeeinstellungen **[9,](#page-12-0) [10](#page-13-0)** Anzeigen **[9,](#page-12-0) [10](#page-13-0)** Auto Lap **[12](#page-15-0)**

#### **B**

Barometer **[6](#page-9-0)** BaseCamp **[4](#page-7-0), [13](#page-16-0)** Batterie **[1](#page-4-0), [12](#page-15-0)** aufbewahren **[13](#page-16-0)** Betriebszeit optimieren **[9](#page-12-0)** einlegen **[1](#page-4-0)** Laufzeit optimieren **[13](#page-16-0)** Beleuchtung **[9,](#page-12-0) [13](#page-16-0)** Benachrichtigungen **[7](#page-10-0), [8](#page-11-0)** Benutzerdaten, löschen **[14](#page-17-0)** Benutzerprofil **[11](#page-14-0)** Bildschirm **[9](#page-12-0)** sperren **[9](#page-12-0)** Bildschirmschaltflächen **[1](#page-4-0)** Bluetooth Technologie **[7](#page-10-0)**

#### **C**

chirp **[6,](#page-9-0) [11](#page-14-0)** City Navigator **[4](#page-7-0)** Computer, verbinden **[13](#page-16-0)** Countdown-Timer **[7](#page-10-0)**

#### **D**

Dateien übertragen **[6](#page-9-0), [14](#page-17-0)** Übertragen **[13](#page-16-0)** Daten speichern **[8](#page-11-0)** übertragen **[8](#page-11-0), [13](#page-16-0)** Datenfelder **[9,](#page-12-0) [14](#page-17-0)**

#### **E**

Einschalttaste **[1](#page-4-0)** Einstellungen **[9–](#page-12-0)[12](#page-15-0)** Gerät **[10](#page-13-0)**

#### **F**

Fehlerbehebung **[12](#page-15-0), [14](#page-17-0)** Fitness **[8](#page-11-0), [11](#page-14-0)** Flächenberechnung **[7](#page-10-0)**

#### **G**

Garmin Connect, Speichern von Daten **[8](#page-11-0)** Garmin Express **[12](#page-15-0)** Aktualisieren der Software **[12](#page-15-0)** Registrieren des Geräts **[12](#page-15-0)** Geocaches **[6,](#page-9-0) [13](#page-16-0)** Einstellungen **[11](#page-14-0)** herunterladen **[6](#page-9-0)** Gerät pflegen **[13](#page-16-0)** Registrierung **[12](#page-15-0)** zurücksetzen **[14](#page-17-0)** Geräte-ID **[14](#page-17-0)** GLONASS **[10](#page-13-0)** GPS **[7](#page-10-0), [10](#page-13-0)**

#### **H**

Hauptmenü **[1](#page-4-0)** Herunterladen, Geocaches **[6](#page-9-0) Herzfrequenz** Bereiche **[8,](#page-11-0) [9,](#page-12-0) [16](#page-19-0)** Zonen **[8](#page-11-0)** Höhe **[2](#page-5-0), [5](#page-8-0)** Profil **[5](#page-8-0)** Höhenmesser **[5](#page-8-0), [6,](#page-9-0) [11](#page-14-0)** HomePort **[13](#page-16-0)**

## **K**

Kalender **[7](#page-10-0)** Kalibrieren Höhenmesser **[6](#page-9-0)** Kompass **[5](#page-8-0)** Karten **[5,](#page-8-0) [9](#page-12-0)** aktualisieren **[12](#page-15-0)** Datenfelder **[9](#page-12-0)** Einstellungen **[9](#page-12-0)** navigieren **[2](#page-5-0)** optional **[4](#page-7-0)** Karteneinstellungen **[9](#page-12-0)** Kompass **[5](#page-8-0)** Einstellungen **[11](#page-14-0)** navigieren **[5](#page-8-0)** Koppeln ANT+ Sensoren **[8](#page-11-0)** Smartphone **[7](#page-10-0)**

## **L**

Laufen **[8](#page-11-0)** löschen, Protokoll **[8](#page-11-0)** Löschen, alle Benutzerdaten **[14](#page-17-0)**

#### **M**

Mann über Bord (MOB) **[5](#page-8-0)** Marine Alarme einstellen **[12](#page-15-0)** Einstellungen **[12](#page-15-0)** Maßeinheiten **[11](#page-14-0)** Menü **[1](#page-4-0)** microSD Speicherkarte **[1](#page-4-0), [13](#page-16-0)**. *Siehe*  **Speicherkarte** 

#### **N**

Navigation **[4](#page-7-0), [5](#page-8-0)** anhalten **[4](#page-7-0)** Kompass **[5](#page-8-0)** Straße **[5](#page-8-0)**

### **P**

Peilen und los **[5](#page-8-0)** Platz, Zeiger **[5](#page-8-0)** Positionen bearbeiten **[2](#page-5-0)** speichern **[2](#page-5-0)** Positionsformat **[11](#page-14-0)** Produktregistrierung **[12](#page-15-0)** Profile **[10](#page-13-0), [11](#page-14-0)** Protokoll **[8](#page-11-0)** an Computer senden **[8](#page-11-0)**

#### **R** Radfahren **[8](#page-11-0)**

Registrieren des Geräts **[12](#page-15-0)** Reinigen des Geräts **[13](#page-16-0)** Reinigen des Touchscreens **[13](#page-16-0)** Richtungseinstellung **[11](#page-14-0)** Routen **[3](#page-6-0)** auf der Karte anzeigen **[3](#page-6-0)** bearbeiten **[3](#page-6-0)** Einstellungen **[10](#page-13-0)** erstellen **[3](#page-6-0)** löschen **[3](#page-6-0)** Routenplanung. *Siehe* Routen

#### **S**

Satellitensignale **[7](#page-10-0)** erfassen **[4](#page-7-0)**

koppeln **[7](#page-10-0)** Software, aktualisieren **[12](#page-15-0)** Sonnenaufgang und -untergang, Zeiten **[7](#page-10-0)** Speicherkarte **[13](#page-16-0)** Speichern von Daten **[13](#page-16-0)** Sperren, Bildschirm **[9](#page-12-0)** Stoppuhr **[7](#page-10-0), [8](#page-11-0)** Countdown **[7](#page-10-0)** Systemeinstellungen **[10](#page-13-0) T** Tasten **[1](#page-4-0)** Technische Daten **[12](#page-15-0)** tempe **[14](#page-17-0)** Temperatur **[14](#page-17-0)** Töne **[10](#page-13-0)** Touchscreen **[1](#page-4-0), [9](#page-12-0)** TracBack **[2](#page-5-0)** Tracks **[1,](#page-4-0) [2,](#page-5-0) [4](#page-7-0)** archivieren **[2](#page-5-0)** Einstellungen **[2,](#page-5-0) [10](#page-13-0) U** Übertragen Dateien **[4,](#page-7-0) [6](#page-9-0), [13](#page-16-0)** Tracks **[6](#page-9-0)** USB Anschluss **[1](#page-4-0)** Massenspeichermodus **[13](#page-16-0)** trennen **[14](#page-17-0)** Übertragen von Dateien **[13](#page-16-0)**

Smartphone **[6](#page-9-0)**

#### **V**

VIRB Fernbedienung **[7](#page-10-0)**

#### **W**

Wasserbeständigkeit **[13](#page-16-0)** Wegpunkte **[2](#page-5-0), [4](#page-7-0)** bearbeiten **[2,](#page-5-0) [3](#page-6-0)** löschen **[3](#page-6-0)** projizieren **[3](#page-6-0)** speichern **[2](#page-5-0)** Weitergeben von Daten **[6](#page-9-0)** Wiederherstellen, Einstellungen **[12](#page-15-0)**

#### **Z**

Zeiteinstellungen **[11](#page-14-0)** Zeitzonen **[11](#page-14-0)** Zieleingabe **[4](#page-7-0)** Zubehör **[8,](#page-11-0) [12](#page-15-0)** Zurücksetzen des Geräts **[12,](#page-15-0) [14](#page-17-0)**

## **www.garmin.com/support**

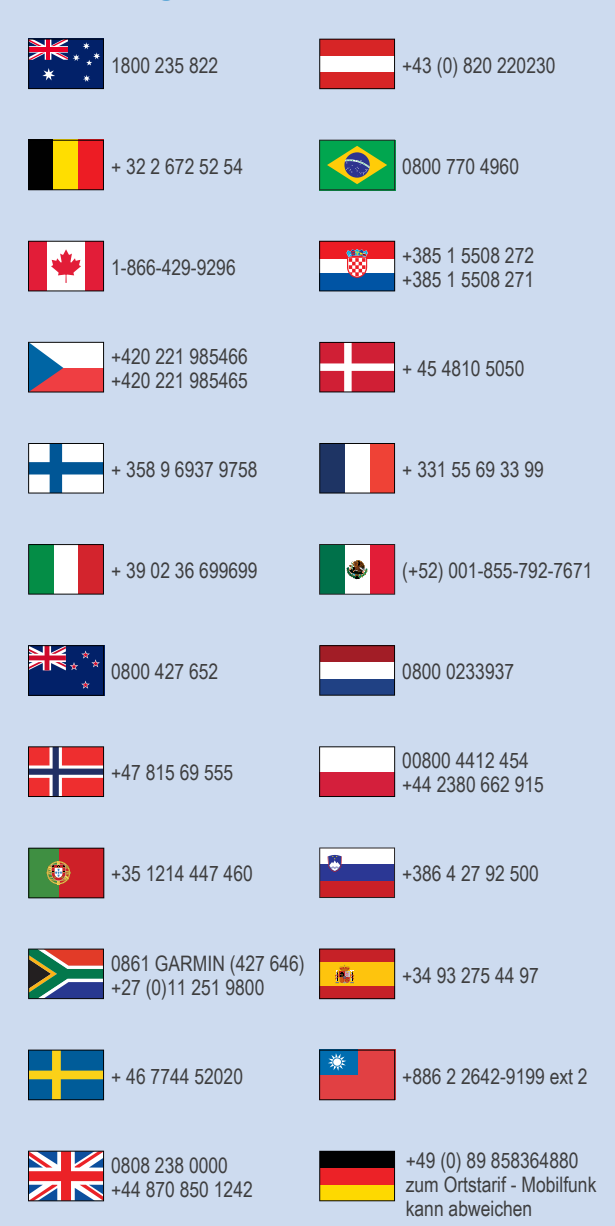

 $= 913 - 397 - 8200$  $-1-800-800-1020$ 

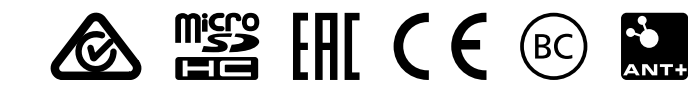

© 2015 Garmin Ltd. oder deren Tochtergesellschaften